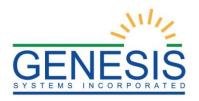

# State of Rhode Island Department of Health Rhode Island Vital Events Registration System (RIVERS)

Death Medical Certifier Training Guide

Version 1.5 11/10/2021

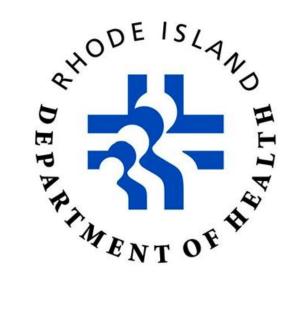

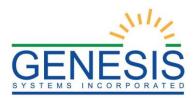

# **Revision History**

| Date       | Description            | Version<br>of<br>System | Author           |
|------------|------------------------|-------------------------|------------------|
| 03/08/2021 | Initial Draft          | 1.0                     | Abigail Kauffman |
| 06/09/2021 | Format Changes         | 1.1                     | Haley Krause     |
| 07/08/2021 | Content Changes        | 1.2                     | Haley Krause     |
| 08/10/2021 | Content Changes        | 1.3                     | Abigail Kauffman |
| 08/30/2021 | Content/Review Changes | 1.4                     | Abigail Kauffman |
| 11/10/2021 | Content Changes        | 1.5                     | Abigail Kauffman |
| 11/12/2021 | Review                 | 1.6                     | Chad Denlinger   |

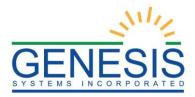

# Table of Contents

| 1.0 About the RIVERS Death Application Medical Certifier Training Guide |    |
|-------------------------------------------------------------------------|----|
| 1.1 Medical Certifier Death Registration                                |    |
| 1.2 Medical Amendment                                                   |    |
| 1.3 Process BTP                                                         | 9  |
| 1.4 Generating Reports                                                  | 9  |
| 2.0 Medical Certifier Death Registration                                |    |
| 2.1 Login- Exercise 1                                                   |    |
| 2.1.1 Death Dashboard                                                   | 14 |
| 2.2 Start and Save a New Record- Exercise 2                             | 15 |
| 2.3 Search for a Record- Exercise 3                                     | 17 |
| 2.3.1 Search Screen                                                     | 17 |
| 2.3.2 Work Queue Search                                                 | 19 |
| 2.4 Cancel Changes- Exercise 4                                          |    |
| 2.5 Using the Unresolved Fields List- Exercise 5                        |    |
| 2.6 Medical Data Entry- Exercise 6                                      |    |
| 2.7 Designate a Funeral Home- Exercise 7                                |    |
| 2.8 Refer to Medical Examiner- Exercise 8                               |    |
| 2.8.1 Refer to Medical Examiner                                         |    |
| 2.9 Printing Forms- Exercise 9                                          |    |
| 2.9.1 Print Death Certificate (Un-Certified Copy)                       |    |
| 2.9.2 Print Report of Death                                             |    |
| 2.10 Medical Certification- Exercise 10                                 |    |
| 2.10.1 Performing Medical Certification                                 |    |
| 2.10.2 De-Certifying a Record                                           |    |
| 2.11 Release a Record- Exercise 11                                      |    |
| 3.0 Medical Amendment                                                   |    |
| 3.1 Start a Medical Amendment- Exercise 12                              |    |
| 3.2 Submit and Accept a Medical Amendment- Exercise 13                  |    |
| 4.0 Process BTP                                                         |    |
| 4.1 Review BTP Request- Exercise 14                                     |    |
| 4.2 Accept a BTP Request- Exercise 15                                   |    |
| 5.0 Generating Reports                                                  | 44 |
| 5.1 Death Records – Filed by Medical Office Report                      | 44 |
| 5.2 Facility Delinquent Report (UnCertified) Report                     |    |

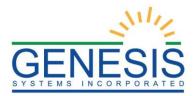

| 5.3 Pending Cause of Death Listing Report       | 45 |
|-------------------------------------------------|----|
| 5.4 Physician License Report                    | 46 |
| 5.4 Timeliness by Medical Certifier Type Report | 46 |

# Table of Figures

| 1. RIVERS Splash Page                               | . 10 |
|-----------------------------------------------------|------|
| 2. RIVERS Terms of Use                              | . 11 |
| 3. RIVERS Login Screen                              | . 11 |
| 4. Select Location                                  | . 12 |
| 5. RIVERS Main Menu                                 | . 13 |
| 6. Log Out/Exit Application                         | . 13 |
| 7. Death Dashboard                                  | . 14 |
| 8. Death Dashboard Filters                          |      |
| 9. Death Registration Filing Records Reminder       |      |
| 10. Death Medical Data Entry                        | . 15 |
| 11. New Record Screen                               | . 16 |
| 12. Create a New Record? Yes/No                     | . 16 |
| 13. Death Search Screen                             | . 18 |
| 14. Death Search Screen Results                     | . 19 |
| 15. Unresolved Work Queue Filter                    | . 20 |
| 16. Certifier Queue                                 |      |
| 17. Unresolved Work Queue                           | . 21 |
| 18. Do you want to Save the Changes? Yes/No         | . 21 |
| 19. Cancel Changes to the Record? Yes/No            |      |
| 20. Unresolved/Stakeholders List                    | . 22 |
| 21. Double Data Entry                               | . 23 |
| 22. Complete Item Later Alert                       | . 23 |
| 23. Cause of Death- Part 1                          | . 24 |
| 25. VIEWS Message                                   |      |
| 26. Cause of Death - Part 2                         | . 25 |
| 27. Autopsy Information                             | . 25 |
| 28. Manner of Death                                 | . 25 |
| 29. Tobacco Use and Pregnant Information            | . 25 |
| 30. Demographic Designation                         | . 26 |
| 31. Demographic Designation Results                 | . 27 |
| 32. Medical Certifier Designation                   | . 28 |
| 33. Medical Certifier Designation Results           |      |
| 34. Medical Certification Screen.                   | . 30 |
| 35. Enter PIN                                       | . 31 |
| 36. Ready to Certify the Record? Yes/No             | . 31 |
| 37. Record Certified Successfully Message           |      |
| 38. Decertify will remove Certification? Yes/No     |      |
| 39. De-Certify Record Comment                       | . 33 |
| 40. De-Certification Completed Successfully Message |      |
| 41. Ready to Release Record? Yes/No                 |      |
| 42. Record Released Successfully Message            |      |
| 43. Medical Amendment.                              |      |

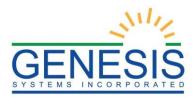

| 44. Death Medical Amendment Search Results      |    |
|-------------------------------------------------|----|
| 45. Medical Amendment Process Screen            |    |
| 46. Add Medical Amendment to Record? Yes/No     |    |
| 47. Medical Amendment Screen                    |    |
| 48. Medical Amendments Old Data/New Data        |    |
| 49. Medical Certification Screen                | 39 |
| 50. Certification Enter PIN                     |    |
| 51. Submit the Medical Amendments? Yes/No       |    |
| 52. Record Accepted Successfully Message        |    |
| 53. RIVERS Burial Transit Requests              |    |
| 54. Review BTP Requests Screen                  |    |
| 55. PIN Box                                     |    |
| 56. BTP Request Accepted Successfully Message   |    |
| 57. Records Filed by Medical Office Report      | 44 |
| 58. Facility Delinquent Report (Uncertified)    |    |
| 59. Pending Cause of Death Listing Report       | 45 |
| 60. Physician License Report                    |    |
| 61. Timeliness by Medical Certifier Type Report |    |

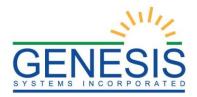

# **Important Terms**

**Medical Examiner**: The Medical Examiner is a Medical Certifier responsible for investigating deaths where the manner of death is anything other than natural. The Medical Examiner may also assume responsibility for completing a death certificate in the case of an unknown or unclaimed body as well as any cases referred to them. In these cases, Medical Examiner may act as a funeral director and also complete and verify the demographic information of the certificate.

**Demographic Data Entry**: Demographic data entry refers to the system process that supports data capture of the items on Demographic tabs (Demographic 1 through Demographic 5) defined as the responsibility of the Funeral Director or an entity acting as such.

**Demographic Verification**: Demographic Verification refers to the electronic equivalent of the funeral director signing the death certificate to indicate that the information completed by the funeral home is accurate. The demographic verifier is the person who reviews and verifies the demographic portion of the death certificate and as such is most often ultimately responsible for the completion and filing of the death certificate.

**Burial Transit Permit**: The Burial Transit Permit is the mechanism for the authorization of the disposition and transit of the deceased body. It is a printable form from the system.

**Disinterment Permit**: The Disinterment Permit is issued from the fee module and used in the disinterment of a body connected to a registered death record.

**Funeral Director**: The funeral director is a licensed professional responsible for completing, filing and verifying the demographic portion of the death certificate. Typically, the funeral director is the person who verifies the death record.

**General/Back Data Entry**: General Data Entry is the data entry process provided to authorized State users. It allows for the data entry of records that are fully paper by allowing the user access to all data entry fields.

**Medical Certifier**: This term refers to the Physician, Physician Assistant, Certified Nurse Practitioner, or Medical Examiner who is responsible for completing and certifying the accuracy of the medical items on the death certificate. Physicians are generally tied to a specific login location, but they may be tied to more than one login location.

It is standard procedure for Physicians to certify only those cases where the manner of death is natural.

**Medical Certification**: Medical Certification refers to the electronic equivalent of the Medical Certifier signing the death certificate to indicate that the information completed by the Medical Certifier is accurate. This includes cause of death and underlying causes as well.

**Medical Data Entry**: Medical Data Entry refers to the system process that supports data capture of the items on Medical tabs (Medical 1 through Medical 4) defined as the responsibility of the Medical Certifier.

**State Users**: This term refers to staff at the central State Office associated with the State Office location. Related processes will vary based on the users' assigned roles.

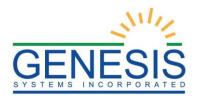

**Record Locking**: It is assumed that the record will typically be completed with two distinct data entry processes: demographic and medical. Each will have its own 'release' point that is related to the respective "verification" (demographic portion) or "certification" (medical portion) component. Once a given portion has been certified or verified, that portion of the record is locked from further change by the respective participant.

**Designation**: The term designation relates to the process of identifying either the Medical Certifier office or the Funeral Home on the record so that the record becomes accessible to that entity for continued processing. Anytime the designated location is changed regarding a Medical Certifier, a new e-mail or text message will be generated as described for notification.

**Filing on Behalf of**: The Funeral Home of Record (responsible for filing the death certificate) may specify the name and address of an additional Funeral Service Provider on the record to capture the provider of additional services that might include Funeral Service and interment. This item is then available for printing on the death certificate as the funeral home of record.

Information captured in this form will be populated to the death record. Information is also displayed back on the Electronic Death Record (EDR) screen as display only fields.

**Relinquish**: Some scenarios will require that a Funeral Home that has become the owner of a record needs to relinquish the record so a different Funeral Home can pick it up. This security driven process allows the current funeral home to be removed from the record making the record available to be picked up by a different funeral home. The record will no longer be in the work queue of the original funeral home.

The process will also be provided to users at the State office from within General Data Entry if needed as an override.

**Decline**: This is a process to allow the Medical Certifier to decline the record in cases where the record does not actually fall under their jurisdiction. When a decline option is executed the system captures a reason as to why the case is being declined and a notification is sent to the funeral home regarding the record being declined. The Medical Certifier cannot change any medical data on the record until the record is accepted.

# 1.0 About the RIVERS Death Application Medical Certifier Training Guide

This guide is intended to provide step-by step exercises that will allow the user to explore functions and features related to completion of the Medical Certifier section of the death certificate. Individual Tasks will help users gain experience in completing a death record in the system. The process will also allow the user to understand general concepts associated with the application. Working through these exercises will ensure that all features of the application are understood so as to provide an efficient process in day-to-day business operations.

The exercises contained in this guide will in many cases provide specific answers to questions concerning the features of the system.

## 1.1 Medical Certifier Death Registration

Contains exercises designed to familiarize users with the basic application features. The Medical Certifier user will learn multiple techniques to work on the record and navigate through different areas of the record and registration module.

Exercises provided in this section include:

- Exercise 1 Login
- Exercise 2 Start and Save a New Record
- Exercise 3 Search for a Record
- Exercise 4 Cancel Changes
- Exercise 5 Using the Unresolved Field List
- Exercise 6 Medical Data Entry
- Exercise 7 Designate a Funeral Home
- Exercise 8 Refer to Medical Examiner
- Exercise 9 Printing Forms
- Exercise 10 Medical Certification
- Exercise 11 Release a Record

### 1.2 Medical Amendment

Contains exercises designed to familiarize users with the basic application features. The Medical Certifier user will learn how to utilize the functionality with the Medical Amendment screens.

Exercises in this section include:

- Exercise 12 Start a Medical Amendment
- Exercise 13 Submit a Medical Amendment

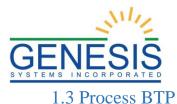

Contains exercises designed to familiarize users with the basic application features. The Medical Certifier user will learn how to utilize the functionality with the Process BTP Request screens.

*Exercises in this section include:* 

- Exercise14- Review BTP Request
- Exercise 15- Accept a BTP Request

#### **1.4 Generating Reports**

Contains exercises designed to familiarize users with the basic application features. The Medical Certifier user will learn to generate reports as well as the information each report provides.

Reports in this section include:

- Death Records Filed by Medical Certifier Location Report
- Facility Delinquent Records Report
- Pending Cause of Death Listing Report
- Physician License Report
- Timeliness by Medical Certifier Type Report

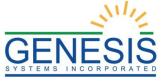

# 2.0 Medical Certifier Death Registration

## 2.1 Login-Exercise 1

This exercise provides an overview of how to login to RIVERS and access Death Registration.

To complete this exercise, you will need:

- ✓ Live Internet connection
- ✓ Widely used JavaScript enabled standard web browser (IE8+, Mozilla Firefox, etc.)
- ✓ Java Runtime
- ✓ Adobe Acrobat reader for forms and letters
- ✓ MS Excel for accessing/running reports
- 1. Launch your internet browser (IE8+, Mozilla Firefox, etc.)
- 2. Enter the following address in the URL box or select from Favorites: https://rivers.rihosting-by-genesis.com/RIUIV2/Welcome.htm
- 3. The application splash page will load:

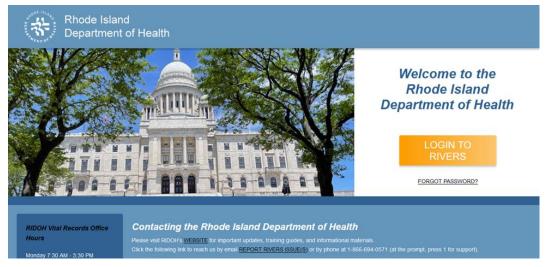

<sup>1.</sup> RIVERS Splash Page

- 4. Click the **Login to RIVERS** button.
- 5. The Terms of Use Screen will load:

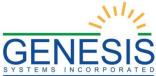

| Rhode Island<br>Department of | Health                                                                                                    |  |
|-------------------------------|----------------------------------------------------------------------------------------------------|--|
| <b>RIVERS Terms of</b>        | Use                                                                                                    |  |
|                               | WARNING: THIS IS A RHODE ISLAND DEPARTMENT OF HEALTH INFORMATION<br>RESOURCES SYSTEM THAT CONTAINS STATE AND/OR U.S. GOVERNMENT INFORMATION.<br>BY USING THIS SYSTEM YOU ACKNOWLEDGE AND AGREE THAT YOU HAVE NO RIGHT OF<br>PRIVACY IN CONNECTION WITH YOUR USE OF THE SYSTEM OR YOUR ACCESS TO THE<br>INFORMATION CONTAINED WITHIN IT. BY ACCESSING AND USING THIS SYSTEM YOU ARE<br>CONSENTING TO THE MONITORING OF YOUR USE OF THE SYSTEM, AND TO SECURITY<br>ASSESSMENT AND AUDITING ACTIVITIES THAT MAY BE USED FOR LAW ENFORCEMENT<br>OR OTHER LEGALLY PERMISSIBLE PURPOSES. ANY UNAUTHORIZED USE OR ACCESS,<br>OR ANY UNAUTHORIZED ATTEMPTS TO USE OR ACCESS, THIS SYSTEM MAY SUBJECT<br>YOU TO DISCIPLINARY ACTION, SANCTIONS, CIVIL PENALTIES, OR CRIMINAL<br>PROSECUTION TO THE EXTENT PERMITTED UNDER APPLICABLE LAW.<br>Are you in agreement with above stated terms & conditions? |  |

2. RIVERS Terms of Use

- 6. Click the **Yes** button to confirm agreement with the Terms of Use.
  - ✓ Click the **No** button to be returned to the RIVERS Splash Page.
- 7. The RIVERS login screen will display:

| Rhode Island<br>Department of Health          |                                             |                     |                    |
|-----------------------------------------------|---------------------------------------------|---------------------|--------------------|
| Login                                         |                                             |                     |                    |
|                                               | LOGIN User Name: Password: Eorgot Password2 | Log In              |                    |
|                                               |                                             |                     |                    |
| Current Date: 21-Jun-2021   Build Number: 1.0 | 0.0.0                                       | ©2021   <u>Genr</u> | esis Systems, Inc. |

- 3. RIVERS Login Screen
- 8. Type in the User Name provided to you to login this is not case sensitive.

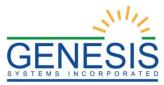

- 9. Press the **Tab** key on the keyboard to advance focus to the Password field (or use the mouse and click on the password field if you prefer).
- 10. Type the password provided to you to login.
- 11. Press the **Tab** key on the keyboard to advance focus to the **Log In** command button.
- 12. With the focus on the Log In command button, press the **Enter** key to execute the Login command.
  - ✓ Optional approach: After entering the password you can also use the mouse to point to and left click on the Log In command button instead of using the Tab and Enter keys.
- 13. Login Locations If you are associated with more than one location, the Location Selection Window pictured below will contain all locations assigned to your account. If you create NEW records while logged in under a given location, they will become associated with that location.

| Select Location |    |
|-----------------|----|
| Location:       |    |
| Select a value  | *  |
|                 | OK |

4. Select Location

- **NOTE:** The field on the screen has a set of arrows on the right side. This indicates that there is a drop-down list associated with this item.
  - ✓ Press the **Tab** key to set focus on the Select Location field. This will open the list.
  - ✓ Use the arrow keys to highlight a desired location followed by the **Tab** key to select it and set focus on the **OK** command button.
  - ✓ Press **Enter** to finalize the location choice and access the application.
- 14. Mouse There are intuitive mouse alternatives for navigating the application and selecting items. Practice alternating the use of mouse and the keyboard approaches to determine the optimal method for you.

#### Session Time Out

During these exercises it may take much more time to complete operations than would be true in actual use of the application. If the system has not detected a business transaction (save a record, search for a record, login) within 20 minutes, the session will time-out and you will not receive further responses from the system. A warning will appear to alert you to this. If the system appears to stop responding (no choices in some pick lists, cannot save a record, cannot retrieve a record, etc.), it

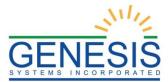

is likely that a session time-out has occurred. To recover from a session time-out, close the application Internet browser and re-login to start a new session. Saving the work you are doing frequently will prevent session time-outs. If you will not be using the application for a time, you should close it and then login again when you need to.

15. The main menu of the application appears:

| Skip to main content GLOBAL DEATH FETALDEATH                      | 🕈   🚨   🏦   LogOut    |
|-------------------------------------------------------------------|-----------------------|
| Rhode Island<br>Department of Health                              | TOOLS - HELP -        |
| HALEY KRAUSE , Welcome to the Rhode Island Department Of Health   |                       |
| Notifications                                                     |                       |
|                                                                   |                       |
|                                                                   |                       |
|                                                                   |                       |
|                                                                   |                       |
| Current Date: 25-Jun-2021   Build Number: 1.0.0.0 ©2021   Genesis | Systems, Inc. GENESIS |

5. RIVERS Main Menu

16. Exit the application by using the mouse to click on the **Log Out** link or to the **Function→Exit Application** menu item and click once with the left mouse button. Refer to the screenshot below for a visual representation of logging out of RIVERS.

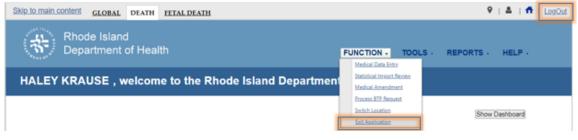

6. Log Out/Exit Application

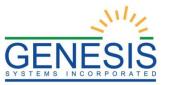

#### 2.1.1 Death Dashboard

From the Death Home screen, users may access the Death Dashboard by clicking on the Show Dashboard button. The Death Dashboard provides a summary of all pending death records for the login location in the RIVERS Death Module.

| Skip to main content GLOBAL DEATH FETAL DEATH       |              |                           | 🕈   👗   👬   LooQut               |
|-----------------------------------------------------|--------------|---------------------------|----------------------------------|
| Rhode Island<br>Department of Health                | FUNCTION -   | TOOLS -                   | REPORTS - HELP -                 |
| HALEY KRAUSE , welcome to the Rhode Island Departme | nt Of Health | <b>!</b>                  |                                  |
|                                                     |              |                           | Show Dashboard                   |
|                                                     |              |                           |                                  |
|                                                     |              |                           |                                  |
|                                                     |              |                           |                                  |
|                                                     |              |                           |                                  |
|                                                     |              |                           |                                  |
|                                                     |              |                           |                                  |
|                                                     |              |                           |                                  |
| Current Date: 25-Jun-2021   Bulid Number: 1.0.0.0   |              | 02021   <mark>Gene</mark> | sis Systems, Inc. <u>GENESIS</u> |

#### 7. Death Dashboard

| D000000150599         2021/04/15         1997/02/02         MAC         RECORD RETURNED FOR CORRECTION FROM STATE         Difference         Difference <thdifference< th="">         Difference         Difference         Difference         Difference         Difference         Difference         Difference         Difference         Difference         Difference         Difference         Difference         Difference         Difference         Difference         <thdifference< th="">         Difference         Difference</thdifference<></thdifference<> | EDR # 🔺        | Date Of Death | Date Of Birth | Decedent First Name | De RECORD N |         |                     |                  | Funeral Ho |
|----------------------------------------------------------------------------------------------------|----------------|---------------|---------------|---------------------|-------------|---------|---------------------|------------------|------------|
| 0000000015059         2021/04/15         1997/02/02         MAC         MILE         MILE         MILE         MAC         MILE         MILE         MAC         MILE         MAC         MILE         MILE         MAC         MILE         MILE         MAC         MILE         MILE         MAC         MILE         MILE         MAC         MILE         MAC         MILE         MILE         MAC         MILE         MILE         MAC         MILE         MAC         MILE         MAC         MILE         MAC         MILE         MAC         MILE         MAC         MILE         MAC         MILE         MAC         MILE         MAC         MAC         MILE         MAC         MILE         MAC         MILE         MAC         MILE         MAC         MAC         MILE         MAC         MAC         MILE         MAC         MAC         MAC         MILE         MAC         MAC         MILE         MAC         MAC         MILE         MAC         MILE         MAC         MILE         MAC         MAC         MILE         MAC         MILE         MAC         MILE         MAC         MILE         MAC         MILE         MAC         MILE         MAC         MILE         MAC         M                                                                                                    | 00000000150503 | 2021/04/14    | 2000/02/02    |                     | TIN         |         |                     | DEATH. AUFFMAN   | A D GIVEN  |
| OD000000150524         2021/04/15         1975/08/17         HARLAN         TIEN         KIEHN         PIZZA           00000000150548         2021/06/24         1955/06/11         JASON         THOMAS         BARKER         BRISTOL COUNTY PHY: ABIGAIL KAUFFMAN         GENESIS           0000000015024         2021/06/08         1960/05/14         CHRISTOPHER         ALAN         BAKER         BRISTOL COUNTY PHY: ABIGAIL KAUFFMAN         GENESIS           0000000151024         2021/06/08         1960/11/14         MEGAN         ELIZABETH         SANDERS         BRISTOL COUNTY PHY: ABIGAIL KAUFFMAN         GENESIS           00000000151028         2021/06/14         1960/19/14         MEGAN         ELIZABETH         SANDERS         BRISTOL COUNTY PHY: ABIGAIL KAUFFMAN         GENESIS           00000000151088         2021/06/14         1960/19/12         JESSICA         LILLIAN BROWN         BRISTOL COUNTY PHY: ABIGAIL KAUFFMAN         GENESIS           00000000151088         2021/06/14         1960/11/16         ROBERT         DAVID         MANSON         BRISTOL COUNTY PHY: ABIGAIL KAUFFMAN         GENESIS           00000000151088         2021/06/14         1960/11/26         MADISON         RENEE         POTTER         BRISTOL COUNTY PHY: ABIGAIL KAUFFMAN         GENESIS                                                                                                    | 00000000150509 | 2021/04/15    | 1997/02/02    | MAC                 | MILLI       |         | RECTION FROM STATE  | ADIOAIL NAUFFMAN |            |
| D0000000150548         2021/04/21         SASON         PIZZA         PIZZA           0000000150955         2021/05/24         1955/06/11         JASON         THOMAS         BARKER         BRISTOL COUNTY PHY: ABIGAIL KAUFFMAN         GENESIS           00000000151024         2021/06/08         1960/05/14         CHRISTOPHER         ALAN         BAKER         BRISTOL COUNTY PHY: ABIGAIL KAUFFMAN         GENESIS           00000000151026         2021/06/08         1960/11/14         MEGAN         ELIZABETH         SANDERS         BRISTOL COUNTY PHY: ABIGAIL KAUFFMAN         GENESIS           00000000151082         2021/06/14         1960/09/12         JESSICA         LILLIAN         BROWN         BRISTOL COUNTY PHY: ABIGAIL KAUFFMAN         GENESIS           00000000151088         2021/06/14         1960/05/11         ROBERT         DAVID         MANSON         BRISTOL COUNTY PHY: ABIGAIL KAUFFMAN         GENESIS           00000000151089         2021/06/14         1960/11/26         MADISON         RENEE         POTTER         BRISTOL COUNTY PHY: ABIGAIL KAUFFMAN         GENESIS                                                                                                    | 00000000150511 | 2021/04/15    | 1990/10/10    | PENNY               | JENNY       | HENNY   | BRISTOL COUNTY PHYS | ABIGAIL KAUFFMAN | A D GIVE   |
| 0000000151089         2021/05/24         1955/06/11         JASON         THOMAS         BARKER         BRISTOL COUNTY PHY: ABIGAIL KAUFFMAN         GENESIS           0000000151024         2021/06/08         1960/05/14         CHRISTOPHER         ALAN         BAKER         BRISTOL COUNTY PHY: ABIGAIL KAUFFMAN         GENESIS           0000000151024         2021/06/08         1960/11/14         MEGAN         ELIZABETH         SANDERS         BRISTOL COUNTY PHY: ABIGAIL KAUFFMAN         GENESIS           0000000151026         2021/06/14         1960/09/12         JESSICA         LILLIAN         BROWN         BRISTOL COUNTY PHY: ABIGAIL KAUFFMAN         GENESIS           0000000151088         2021/06/14         1960/05/11         ROBERT         DAVID         MANSON         BRISTOL COUNTY PHY: ABIGAIL KAUFFMAN         GENESIS           00000000151089         2021/06/14         1960/11/26         MADISON         RENEE         POTTER         BRISTOL COUNTY PHY: ABIGAIL KAUFFMAN         GENESIS                                                                                                    | 00000000150524 | 2021/04/15    | 1975/08/17    | HARLAN              | TIEN        | KIEHN   |                     |                  |            |
| 00000000151024         2021/06/08         1960/05/14         CHRISTOPHER         ALAN         BAKER         BRISTOL COUNTY PHY: ABIGAIL KAUFFMAN         GENESIS           00000000151026         2021/06/08         1960/11/14         MEGAN         ELIZABETH         SANDERS         BRISTOL COUNTY PHY: ABIGAIL KAUFFMAN         GENESIS           00000000151026         2021/06/08         1960/11/14         MEGAN         ELIZABETH         SANDERS         BRISTOL COUNTY PHY: ABIGAIL KAUFFMAN         GENESIS           0000000151087         2021/06/14         1960/09/12         JESSICA         LILLIAN         BROWN         BRISTOL COUNTY PHY: ABIGAIL KAUFFMAN         GENESIS           0000000151088         2021/06/14         1960/05/11         ROBERT         DAVID         MANSON         BRISTOL COUNTY PHY: ABIGAIL KAUFFMAN         GENESIS           00000000151089         2021/06/14         1960/11/26         MADISON         RENEE         POTTER         BRISTOL COUNTY PHY: ABIGAIL KAUFFMAN         GENESIS                                                                                                    | 00000000150548 | 2021/04/21    |               |                     |             | PIZZA   |                     |                  |            |
| 00000000151026         2021/06/08         1960/11/14         MEGAN         ELIZABETH         SANDERS         BRISTOL COUNTY PHY: ABIGAIL KAUFFMAN         GENESIS           00000000151087         2021/06/14         1960/09/12         JESSICA         LILLIAN         BROWN         BRISTOL COUNTY PHY: ABIGAIL KAUFFMAN         GENESIS           0000000151088         2021/06/14         1960/05/11         ROBERT         DAVID         MANSON         BRISTOL COUNTY PHY: ABIGAIL KAUFFMAN         GENESIS           0000000151089         2021/06/14         1960/11/26         MADISON         RENEE         POTTER         BRISTOL COUNTY PHY: ABIGAIL KAUFFMAN         GENESIS                                                                                                    | 00000000150895 | 2021/05/24    | 1955/06/11    | JASON               | THOMAS      | BARKER  | BRISTOL COUNTY PHYS | ABIGAIL KAUFFMAN | GENESIS    |
| 00000000151087         2021/06/14         1960/09/12         JESSICA         LILLIAN         BROWN         BRISTOL COUNTY PHY: ABIGAIL KAUFFMAN         GENESIS           00000000151088         2021/06/14         1960/05/11         ROBERT         DAVID         MANSON         BRISTOL COUNTY PHY: ABIGAIL KAUFFMAN         GENESIS           0000000151088         2021/06/14         1960/11/26         MADISON         RENEE         POTTER         BRISTOL COUNTY PHY: ABIGAIL KAUFFMAN         GENESIS                                                                                                    | 00000000151024 | 2021/06/08    | 1960/05/14    | CHRISTOPHER         | ALAN        | BAKER   | BRISTOL COUNTY PHYS | ABIGAIL KAUFFMAN | GENESIS    |
| 0000000151088         2021/06/14         1960/05/11         ROBERT         DAVID         MANSON         BRISTOL COUNTY PHY: ABIGAIL KAUFFMAN         GENESIS           0000000151089         2021/06/14         1960/11/26         MADISON         RENEE         POTTER         BRISTOL COUNTY PHY: ABIGAIL KAUFFMAN         GENESIS                                                                                                    | 00000000151026 | 2021/06/08    | 1960/11/14    | MEGAN               | ELIZABETH   | SANDERS | BRISTOL COUNTY PHYS | ABIGAIL KAUFFMAN | GENESIS    |
| 0000000151089 2021/06/14 1960/11/26 MADISON RENEE POTTER BRISTOL COUNTY PHY: ABIGAIL KAUFFMAN GENESIS                                                                                                    | 00000000151087 | 2021/06/14    | 1960/09/12    | JESSICA             | LILLIAN     | BROWN   | BRISTOL COUNTY PHYS | ABIGAIL KAUFFMAN | GENESIS    |
|                                                                                                    | 00000000151088 | 2021/06/14    | 1960/05/11    | ROBERT              | DAVID       | MANSON  | BRISTOL COUNTY PHYS | ABIGAIL KAUFFMAN | GENESIS    |
| 00000000151099 2021/06/16 STAR 6                                                                                                    | 00000000151089 | 2021/06/14    | 1960/11/26    | MADISON             | RENEE       | POTTER  | BRISTOL COUNTY PHYS | ABIGAIL KAUFFMAN | GENESIS    |
|                                                                                                    | 00000000151099 | 2021/06/16    |               |                     |             | STAR    |                     |                  |            |
|                                                                                                    |                |               |               |                     |             |         |                     |                  |            |

8. Death Dashboard Filters

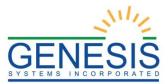

Users may select a value from the **Dashboard Filters** drop-down list to filter the grid of pending records to include only those records that meet certain criteria.

#### 2.2 Start and Save a New Record- Exercise 2

This exercise describes how to initiate a record in the system and discusses the duplicate checking functionality associated with the process.

#### 1. Select the **Death** $\rightarrow$ **Function** $\rightarrow$ **Medical Data Entry**.

If there are any records in the Late Records work queue, the application will issue a message alerting the user to the presence of these late records as shown below.

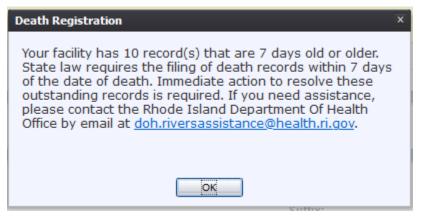

9. Death Registration Filing Records Reminder

#### The initial Medical Data Entry screen will appear:

|             | in content <u>GL</u>                                             | OBAL DEATH                                             |                               |                                                                          | ♥   4                  | 🖁   🕂   <u>LogOu</u> |
|-------------|------------------------------------------------------------------|--------------------------------------------------------|-------------------------------|--------------------------------------------------------------------------|------------------------|----------------------|
| NINGOL ISLA | Rhode Isla                                                       |                                                        |                               | FUNCTIONS                                                                | RECORD, TOOLS, H       | ELP +                |
| A D 🛛       | 🦉 🖂 M 🛛 🕨                                                        | $\bowtie \leftrightarrow \Rightarrow$                  | MEDICAL DA                    |                                                                          |                        |                      |
| EDR:        | Certification De<br>Day(s)                                       | eadline: Filing Deadline: Day(s)                       | Unresolved Work Queue Filter: | Certifier:<br>ABIGAIL KAUFFMAN                                           | Unresolved Work Queue: | × 🤧 0                |
| (i) Help t  | tips                                                             |                                                        |                               |                                                                          |                        |                      |
|             |                                                                  |                                                        |                               |                                                                          |                        |                      |
|             | Unresolved List /<br>StakeHolders                                |                                                        | G                             | eneral Information                                                       |                        |                      |
|             |                                                                  | State File Date:                                       | Record Type:                  |                                                                          |                        |                      |
|             |                                                                  |                                                        |                               |                                                                          |                        | _                    |
|             | Demographic 1                                                    |                                                        | De                            | cedent's Legal Name                                                      |                        |                      |
|             | Demographic 1                                                    | First Name:                                            | De                            | cedent's Legal Name<br>Middle Name:                                      |                        |                      |
|             | Demographic 1<br>Demographic 2                                   | First Name:<br>Last Name:                              | De                            |                                                                          |                        | æ                    |
|             |                                                                  |                                                        | De                            | Middle Name:                                                             |                        | _0                   |
|             | Demographic 2<br>Demographic 3                                   | Last Name:                                             |                               | Middle Name:                                                             |                        |                      |
|             | Demographic 2<br>Demographic 3<br>Demographic 4                  | Last Name:                                             |                               | Middle Name:<br>Suffix:                                                  |                        |                      |
|             | Demographic 2<br>Demographic 3<br>Demographic 4<br>Demographic 5 | Last Name:<br>Maiden Last Name:                        |                               | Middle Name:<br>Suffix:<br>sumed Date OF Death<br>Date of Death:         | edent's Date Of Birth  |                      |
|             | Demographic 2<br>Demographic 3<br>Demographic 4                  | Last Name:<br>Maiden Last Name:                        | Pat                           | Middle Name:<br>Suffix:<br>sumed Date OF Death<br>Date of Death:         | edent's Date Of Birth  |                      |
|             | Demographic 2<br>Demographic 3<br>Demographic 4<br>Demographic 5 | Last Name:<br>Maiden Last Name:<br>Date of Death Type: | Pat                           | Middle Name:<br>Suffix:<br>sumed Date OF Death<br>Date of Death:<br>Dect | edent's Date Of Birth  |                      |

10. Death Medical Data Entry

2. Click the **New** icon or select the **Record**→**New** menu item. Enter all available information about the death event into the following fields:

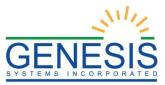

3. The **New Record Screen** will appear:

| New Record                              |                         |                |                | × |
|-----------------------------------------|-------------------------|----------------|----------------|---|
| General                                 |                         | Decedent       |                |   |
| Date Of Death Type: *                   | First Name:             | Middle Name:   | Last Name: *   |   |
| ACTUAL DATE OF DEATH                    |                         |                |                |   |
| Date Of Death: *                        | Suffix:                 | Date Of Birth: | Gender: *      |   |
|                                         | SELECT A VALUE          | ✓ _/_/         | Select a value | ~ |
| \$\$N: * (SSN or EDR is mandatory)      |                         |                |                |   |
|                                         |                         |                |                |   |
| SSN Missing Value Variable:             |                         |                |                |   |
| Select a value                          |                         |                |                |   |
| Record Type: *                          |                         | PLACE OF DEATH |                |   |
| IDENTIFIED 🗸                            | Type Of Place Of Death: |                |                |   |
| EDR Number: * (SSN or EDR is mandatory) | Select a value          |                | <b>*</b>       |   |
|                                         | Place Of Death:         |                |                |   |
| ME Case Number:                         | Select a value          |                | <b>~</b>       |   |
|                                         |                         |                |                |   |
|                                         |                         |                |                |   |
|                                         |                         |                |                |   |
|                                         |                         |                |                |   |
|                                         |                         |                |                |   |
|                                         | Find Record Ca          | ancel          |                |   |

11. New Record Screen

| Field Name         | Value Required                                                   |
|--------------------|------------------------------------------------------------------|
| Date of Death Type | Select a Date of Death Type from the dropdown list               |
| Date of Death      | Enter Date – requires double entry                               |
| SSN                | Enter the SSN – requires double entry.                           |
|                    | Missing Value Variable dropdown list. –<br>Requires double entry |
| Record Type        | Select a Record Type                                             |
| Last Name          | Enter Text                                                       |
| Gender             | Select a Gender Option                                           |

4. Minimally, the user must enter values into all fields listed above and click **Find Record**.

The system will display the following message if a record is not found:

| New Record X                                                      |
|-------------------------------------------------------------------|
| No matching record was found. Do you want to create a new record? |
|                                                                   |
| Ok                                                                |
| i ok j                                                            |

12. Create a New Record? Yes/No

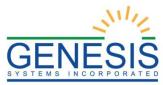

- 5. If the user selects **Cancel**, the record will not be saved.
  - If the user selects **OK**, a new record is created.
- 6. After a new record is created, proceed with medical data entry by completing the information requested on Medical Tabs 1 4. See Medical Data Entry Topics for more details on how to complete the record.

The application will perform an automatic SSN Verification and provide response codes, instructions and notifications to the user, as applicable.

7. Click on **Save** to save the record.

#### 2.3 Search for a Record- Exercise 3

This exercise will explore two different ways to access a given record: using either the Search Record feature or the Work Queue approach. If you know that a given record is already saved in the system, rather than using the New Record process the record can be retrieved by a Search Record process or in many cases by looking for it in the Work Queue.

The Work Queue is a drop-down list of death records that have been started but still need some action to complete them. Only records that are associated with a given medical office will appear in the work queue for users who login under that location.

Search Record feature allows a broader approach to retrieving records regardless of whether or not they may be in the work queue. Searching can be used to retrieve records that have already been completed and electronically filed. However, searching is also limited to records that are associated with the particular login location.

#### 2.3.1 Search Screen

- 1. From the Home screen, click the **Function→Medical Data Entry** menu option.
- 2. Click the **Search** icon or select the **Record**→**Search** menu item. The **Search Record** screen will appear.

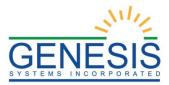

| Death Search                                                                                               |                                      |          |                                                 |          |                                  |          |
|----------------------------------------------------------------------------------------------------|--------------------------------------|----------|-------------------------------------------------|----------|----------------------------------|----------|
|                                                                                                    | Ту                                   | PE OF SI |                                                 |          |                                  |          |
| Wild-Card                                                                                                  |                                      | PE OF 3  | O Soundex                                       |          |                                  |          |
| DECEDENT'S ACTUAL INFORMATIO                                                                               | N                                    |          | PLACE OF DEATH INFORM                           | ATION    |                                  |          |
| EDR Number:                                                                                                |                                      |          | Place Of Death Type:                            |          | Select a value                   | ~        |
| Date Of Death: *<br>(ex. 00/00/2020 if month and<br>day are not known, 02/00/2020<br>if day is not known.) |                                      |          | Place Of Death:                                 |          | Select a value                   | *        |
| Decedent's First Name:                                                                                     |                                      |          |                                                 |          |                                  |          |
| Decedent's Middle Name:                                                                                    |                                      |          |                                                 |          |                                  |          |
| Decedent's Last Name:                                                                                      |                                      |          |                                                 |          |                                  |          |
| Decedent's Sex:                                                                                            | Select a value                       | ~        |                                                 |          |                                  |          |
| Decedent's Date Of Birth:                                                                                  |                                      |          |                                                 |          |                                  |          |
| DISPOSITION AND FACILITY                                                                                   |                                      |          | CERTIFIER                                       |          |                                  |          |
| Facility Name:                                                                                             | Select a value                       | *        | Certifier Type:                                 |          | Select a value                   | ~        |
|                                                                                                    |                                      |          | Medical Certifier:<br>(First Name or Last Name) |          |                                  |          |
|                                                                                                    |                                      |          | (instrume of cast name)                         |          |                                  |          |
|                                                                                                    |                                      |          |                                                 |          |                                  |          |
| EDR Number Presumed Date Of                                                                                | Decedent's First N Decedent's Middle | Deceder  | nt's Last N. Decedent's Sex                     | Decedent | 's Date d Place Of Death T√ Plac | e Of E ^ |
|                                                                                                    |                                      |          |                                                 |          |                                  |          |
|                                                                                                    |                                      |          |                                                 |          |                                  |          |
|                                                                                                    |                                      |          |                                                 |          |                                  |          |
|                                                                                                    |                                      |          |                                                 |          |                                  |          |
|                                                                                                    |                                      |          |                                                 |          |                                  | ~        |
| <                                                                                                    |                                      |          |                                                 |          |                                  | >        |
| 4 4   Page1 of 1   ▶ ▶   🕻                                                                                 | )                                    |          |                                                 |          |                                  |          |
|                                                                                                    |                                      |          | Search                                          | Select   | Record(s) Clear Ck               | ose      |

13. Death Search Screen

- 3. Enter all available information regarding the record that needs to be located.
  - ✓ Tip: Along with a name, including the date of death (which can be entered as a series of 00s followed by a year - i.e. 00/00/2021) and sex and other information will reduce the number of matches that are returned and cause faster search results.
  - ✓ Tip: Choosing Wild-Card allows the user to enter text fields such as names do not have to be complete. Enter the first several letters instead of the entire text when spelling is in question but include other items to reduce the number of matches.
  - ✓ Tip: Choosing Soundex still requires the user to enter at least the Decedent's date of death. If the user also decides to search by a name, the full name must be entered and the application will search for not only all exact matches but names that sound similar as well.

#### 4. Click Search.

Records that match the search criteria will populate in the grid in the lower half of the screen.

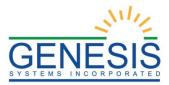

#### Death Search

|                                                                               |                   |                    | Typ               | PE OF SEARCH      |                                  |                   |                   |               |
|-------------------------------------------------------------------------------|-------------------|--------------------|-------------------|-------------------|----------------------------------|-------------------|-------------------|---------------|
| Wild-Card                                                                     |                   |                    |                   | -                 | oundex                           |                   |                   |               |
| DECEDENT'S AC                                                                 | TUAL INFORMATIC   | DN .               |                   | PLACE             | OF DEATH INFOR                   | MATION            |                   |               |
| EDR Number:                                                                   |                   |                    |                   | Place C           | Of Death Type:                   | Selec             | t a value         |               |
| Date Of Death:<br>(ex. 00/00/2020 i<br>day are not know<br>if day is not know | n, 02/00/2020     | 00/00/2021         |                   | Place C           | Of Death:                        | Selec             | t a value         |               |
| Decedent's First N                                                            | Name:             |                    |                   | ]                 |                                  |                   |                   |               |
| Decedent's Middl                                                              | le Name:          |                    |                   | ]                 |                                  |                   |                   |               |
| Decedent's Last N                                                             | Name:             |                    |                   | ]                 |                                  |                   |                   |               |
| Decedent's Sex:                                                               |                   | Select a value-    | •                 | ~                 |                                  |                   |                   |               |
| Decedent's Date                                                               | Of Birth:         |                    |                   |                   |                                  |                   |                   |               |
| DISPOSITION AN                                                                | ID FACILITY       |                    |                   | CERTIFI           | ER                               |                   |                   |               |
| Facility Name:                                                                |                   | Select a value-    | -                 | ✓ Certifie        | r Type:                          | Selec             | t a value         |               |
|                                                                               |                   |                    |                   |                   | I Certifier:<br>ame or Last Name | )                 |                   |               |
| EDR Number                                                                    | Presumed Date Of  | Decedent's First N | Decedent's Middle | Decedent's Last N | Decedent's Sex                   | Decedent's Date ( | Place Of Death Ty | Place Of [    |
| 0000000015123                                                                 | 08/11/2021        | JIMMY              |                   | JOHN              | MALE                             | 08/11/1975        | HOSPITAL-INPAT    | GENESIS       |
| 0000000015129                                                                 | 08/23/2021        | BILLY              |                   | BUTLER            | MALE                             | 01/01/2000        | DECEDENT'S HO     |               |
| 0000000015131                                                                 | 08/25/2021        |                    |                   | KAUFFMAN          | MALE                             | 02/02/2002        |                   |               |
| 0000000015131                                                                 | 08/25/2021        | LOOKAT             |                   | ME                | MALE                             | 09/29/1982        | HOSPITAL-INPAT    | GENESIS       |
| 0000000015138                                                                 | 09/10/2021        | JACK               | ALAN              | JONES             | MALE                             | 11/02/1957        | HOSPITAL-INPAT    | GENESIS       |
| 0000000045450                                                                 | 10/20/2021        | PANCAKE            | WAFFLE            | EGG               | FEMALE                           | 02/02/2000        | HOSPITAL-INPAT    | GENESIS       |
| <                                                                             |                   |                    |                   |                   |                                  |                   |                   |               |
| <                                                                             | ]of1   >  >     🕻 | >                  |                   |                   |                                  |                   | Displaying Reco   | ords 1 - 9 of |

14. Death Search Screen Results

- 5. Click the appropriate record. Select multiple records by holding down the **Ctrl** key and clicking on records.
- 6. Click Select Record(s) to retrieve records to the Work Queue.
- 7. Select a record from the work queue by clicking on it to retrieve it to the screen.

The selected record will be retrieved by the system and its information will appear on the screen as an active record for additional review and/or processing.

#### 2.3.2 Work Queue Search

The Work Queue in the Medical Data Entry process will contain the following:

- Death records associated with the user's login location that still require some type of action.
- The list in the work queue will be sorted by the date of death and will display the decedent's last name, decedent's first name, and decedent's date of death.
- 1. From the drop-down list, set the filter for the appropriate record type, as shown below. Options include:

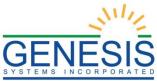

| Skip to main content GLOBAL DEATH                           |                                                                                   |                            | 9                                     | 🛔   🌴   LogOut |
|-------------------------------------------------------------|-----------------------------------------------------------------------------------|----------------------------|---------------------------------------|----------------|
| Rhode Island<br>Department of Health                        |                                                                                   | FUNCTIONS +                | RECORD + TOOLS +                      | HELP +         |
|                                                             | MEDICAL DA                                                                        | TA ENTRY                   |                                       |                |
| EDR: Certification Deadline: Filing Deadline: Day(s) Day(s) | Unresolved Work Queue Filter:                                                     | Certifier:<br>HALEY KRAUSE | Unresolved Work Queue: Select a value | <b>~ 3</b> 0   |
| Please enter Presumed Date Of Death                         | All Unresolved<br>Awaiting Medical Certification<br>Medical Data Entry Incomplete |                            |                                       |                |
|                                                             | Pending Cause of Death<br>Sent to Medical Examiner                                |                            |                                       |                |
| Unresolved List /<br>StakeHolders<br>State File Number:     | Submitted to Funeral Establishment<br>Ready For Release                           | ENERAL INFORMATION         | ype:                                  |                |

15. Unresolved Work Queue Filter

- All Unresolved: All records that have been started but the information is not yet complete.
- Awaiting Medical Certification: All records that are awaiting medical certification.
- Medical Data Entry Incomplete: All records that have been started, but Medical Data Entry is not complete.
- **Pending Cause of Death**: All records that have cause of death pending whether or not the record has been registered.
- Sent to Medical Examiner: All records that have been sent to the Medical Examiner.
- **Submitted to Funeral Establishment**: All records that have been submitted to a funeral establishment for demographic verification.
- **Ready for Release**: All records that are ready for release.
- 2. Next, select the appropriate certifier from the Certifier Queue dropdown menu and select the name. Or begin typing the certifier's first name.

| Skip to main content | GLOBAL DEAT                  | н                |                             |              |                  |     |            | 9           | 🕹   👘  | LogOut |
|----------------------|------------------------------|------------------|-----------------------------|--------------|------------------|-----|------------|-------------|--------|--------|
|                      | ode Island<br>partment of He | ealth            |                             |              |                  | REC |            | TOOLS -     | HELP + |        |
| A 🗋 🖬 🖉 👒 I          |                              | <b>→</b>         | MEDIC                       | AL DATA ENTR |                  |     |            |             |        |        |
| EDR:                 | Certification Deadline:      | Filing Deadline: | Unresolved Work Queue Filte | r:           | Certifier:       |     | Unresolved | Work Queue: |        |        |
|                      | Day(s)                       | Day(s)           | All Unresolved              | *            |                  | ~   | Select a   | value       | × 🤹    | 12     |
| Please enter Pr      | esumed Date Of De            | ath              |                             |              | ABIGAIL KAUFFMAN |     |            |             |        |        |
|                      | Counted Date Of De           | uui              |                             |              | HALEY KRAUSE     |     |            |             |        |        |
|                      |                              |                  |                             |              | QA QA QA SR      |     |            |             |        |        |

16. Certifier Queue

3. From the record list, select the appropriate record by clicking on it, or with the focus on the list, start typing the decedent's last name (if available).

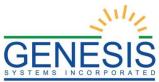

| Skip to main content GLOBAL DEATH                                                                           | 🍳   👗   💏   LogOut                                                         |
|----------------------------------------------------------------------------------------------------|----------------------------------------------------------------------------|
| Rhode Island<br>Department of Health                                                                        | FUNCTIONS + RECORD + TOOLS + HELP +                                        |
|                                                                                                    | DATA ENTRY                                                                 |
| EDR: Certification Deadline: Filing Deadline: Unresolved Work Queue Filter:<br>Day(s) Day(s) All Unresolved | Certifier:         Unresolved Work Queue:           HALEY KRAUSE         V |
| Please enter Presumed Date Of Death                                                                         | PIZZA, , 2021/04/21<br>STAR, , 2021/06/16                                  |

17. Unresolved Work Queue

4. The selected record will be retrieved by the system and its information will appear on the screen as an active record for additional review and/or processing.

#### 2.4 Cancel Changes- Exercise 4

This exercise will walk the user through canceling changes made to a record before the record is saved. A user may cancel changes made to a record since it was last saved in **Medical Data Entry**.

- 1. Retrieve an existing record using the Work Queue Search or the Search Screen.
- 2. Enter information or modify information entered in any fields. If a user navigates away from the current record by completing such an action as initiating a record search or accessing a new record, the system will display the following message:

| Death Registration               | × |
|----------------------------------|---|
| Do you want to save the changes? |   |
| Yes No                           |   |

18. Do you want to Save the Changes? Yes/No

- a. Click **No** to cancel the changes made to the record.
- b. Click Yes to save the changes made to the record.
- 3. Or click the cancel button, and the system will display the following message:

| Death Registration ×                                       |
|------------------------------------------------------------|
| Are you sure you want to cancel the changes to the record? |
| Yes No                                                     |

19. Cancel Changes to the Record? Yes/No

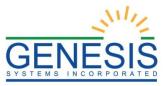

- a. Click **Yes** to cancel the changes made to the record.
- b. Click No to return to the data entry screen.

#### 2.5 Using the Unresolved Fields List-Exercise 5

This exercise will cover using the Unresolved Fields List. Depending on the type of record, a number of actions need to be performed before a record is ready to be submitted for further processing. To check if all data items were completed, use the **Unresolved Fields** list to identify areas that require some sort of action before the record is resolved. The unresolved list displays individual data fields that need to be completed for a specific record before it can be resolved.

- 1. Retrieve the record.
- 2. Click Unresolved to open the list.

The Unresolved Fields list will open.

| Unresolved List /<br>StakeHolders                                                                                                    |                            | D                                                                                                    | ecedent's Presumed Name      |  |
|----------------------------------------------------------------------------------------------------|----------------------------|----------------------------------------------------------------------------------------------------|------------------------------|--|
| MEDICAL 2<br>- Was ME Contacted?<br>- Enter the chain of even<br>death<br>- Other Significant Conc<br>- Manner Of Death<br>- Was an Autopsy Perfo<br>- Tobacco use contribut<br>- Female - Pregnant | lition Contribute to Death | Orresolved List     Orecon     Contemporation     Oreconstruction     Oreconstruction     Orecoreconstruction     Oreconstruction     Oreconstruction     Orecons | rd Stakeholders              |  |
| Comments                                                                                                    |                            |                                                                                                    | o Status<br>Entry Incomplete |  |

20. Unresolved/Stakeholders List

- 3. To be directed to a particular unresolved field, click the field's link. The system will navigate to that particular field directly so that it may be resolved; the **Unresolved Fields** list will close.
- 4. Click **Unresolved List** again or click the X in the upper right corner to close the list and return to the data entry screen.

#### 2.6 Medical Data Entry- Exercise 6

The objective of this exercise is to address the steps needed to complete Medical Data Entry. Most of the data items that need to be completed will only require the **Tab** key to advance to the field, typing the necessary information and pressing the **Tab** key to advance again. But there are many fields that require double data entry, so the information must be entered in the same manner twice before moving to the next field. Both the demographic and medical tabs will be available for viewing and editing, but this exercise will only focus on the medical tabs in order to designate a funeral home. Once a funeral home is designated, demographic tabs will not be available for editing.

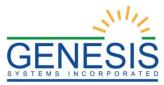

- 1. Load the record created in Exercise 2 by going to **Functions→Medical Data Entry** and using either the Unresolved Work Queue or the Search Screen.
- 2. When the record loads, the Medical 1 tab will be the default tab.
- 3. Enter the **Decedent's Presumed Name** fields by pressing the **Tab** key and entering the information.
  - a. When you **Tab** from a field that requires double data entry, the double data entry window will load. Enter the information again and press **Tab** to highlight the **OK** button and the press **Enter** to move to the next field.

| Doι | uble Data Entry           |                                  | =             |
|-----|---------------------------|----------------------------------|---------------|
|     | This field is required do | ouble data entry. Please re-ente | er the value. |
| 1   | Re-enter Value:           |                                  |               |
|     |                           |                                  |               |
|     |                           |                                  | ОК            |
| :.  |                           |                                  |               |

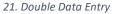

b. Some data items can be left blank, even though they are marked required. If you need to leave one of these fields blank, either click the **Leave Blank** button or press the **Tab** key to move from the **Complete Later** button to the **Leave Blank** button and press **Enter**.

| Alert                                                                                                    | × |
|----------------------------------------------------------------------------------------------------|---|
| You have left this item blank. Leaving it blank will mean 'none'<br>for this item unless you wish to complete it later. | , |
| Complete Later Leave Blank                                                                                              |   |

22. Complete Item Later Alert

- 4. Enter the in the Sex field.
- 5. Date and Time of Death Fields. Date of Death should be filled in from the New Record screen. Tab to the Time of Death Type field. Start typing "Actual" to populate the field with "Actual Time of Death." Press Tab to advance to the Time of Death Field.
  - a. Enter the Time of Death and press **Tab** to advance to the **Time of Death Indicator** field. Enter "A" for "am" or "P" for "pm".

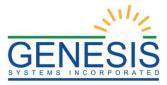

- 6. Enter in the **Pronouncer Information**.
- 7. Save the record and advance to the next screen.
- 8. The Medical 2 tab contains Cause of Death information.
- 9. Enter an **Immediate Cause of Death** and **Tab** to the **Approximated Interval: Onset to Death** field and enter a time period. **Tab** through the following information entering any information you wish.

|                | Cause Of Death - Part I                                                                                                    |                                      |
|----------------|----------------------------------------------------------------------------------------------------|--------------------------------------|
| En<br>NC<br>sh | ter the chain of events - diseases, injuries, or complications that directly caused the death. DO<br>DT enter terminal events such as cardiac arrest, respiratory arrest, or ventricular fibrillation without<br>owing the etiology. DO NOT ABBREVIATE. Enter only one cause on a line:<br>IMMEDIATE CAUSE (Final disease or condition resulting in death.) | Approximate Interval: Onset to Death |
| a.             | li.                                                                                                    |                                      |
|                | DUE TO (or as a consequence of.)                                                                                                    |                                      |
| b.             |                                                                                                    |                                      |
|                | DUE TO (or as a consequence of.)                                                                                                    |                                      |
| C.             |                                                                                                    |                                      |
|                | DUE TO (or as a consequence of.)                                                                                                    |                                      |
| d.             |                                                                                                    |                                      |

23. Cause of Death-Part 1

10. If the terminology used in the **Cause of Death** fields is determined by the system to be ill-defined, a confirmation message will pop up asking you to verify the cause of death.

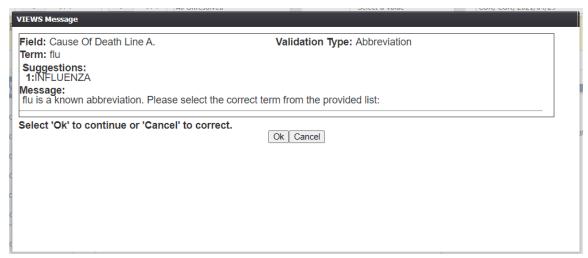

24. VIEWS Message

11. Enter Cause of Death – Part II. This field is other significant conditions contributing

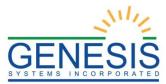

to death but not resulting in the underlying cause given in Part I. Enter any conditions and then **Tab** to advance to the next field.

|                                                              | Cause of Death - Part II                                  |
|--------------------------------------------------------------|-----------------------------------------------------------|
| <ul> <li>Alzheimer's Disease</li> </ul>                      | Asthma                                                    |
| <ul> <li>Blood Alcohol Content field (BAC Value)</li> </ul>  | Dementia                                                  |
|                                                              | Hypertension                                              |
|                                                              | Prescription Drug (Opioid) Overdose                       |
| <ul> <li>Diabetes</li> </ul>                                 |                                                           |
| Obesity                                                      |                                                           |
| Enter other significant conditions contributing to death but | ut not resulting in the underlying cause given in Part I: |
|                                                              |                                                           |
|                                                              |                                                           |

- 25. Cause of Death Part 2
- 12. The next section is Autopsy Information. In the **Was an Autopsy Performed** field, type either Y for Yes or N for No. If Yes is selected, the **Were Autopsy Findings Available to Complete Cause of Death** field will be enabled. Press **Tab** to move to the **Manner of Death** field.

|                           | Autopsy Inf | ORMATION                              |                         |
|---------------------------|-------------|---------------------------------------|-------------------------|
| Was an Autopsy Performed: |             | Were Autopsy Findings Available to Co | omplete Cause of Death: |
| Select a value            | •           | Select a value                        | *                       |

26. Autopsy Information

13. In the Manner of Death field, type N for Natural. Natural is the only Manner of Death type allowed to be entered by a Medical Certifier. All other Manner of Death Types must be referred to a ME. Press Tab to continue to the next field.

|                  | Manner Of Death |   |
|------------------|-----------------|---|
| Manner Of Death: | NATURAL         | ~ |
| manner of Boath. | NATURAL         | * |

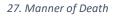

- 14. In the **Did Tobacco Use Contribute To Death** field, enter Y for Yes, N for No, P for Probably, or U for Unknown. Press **Tab** to continue.
- 15. If the decedent is female between the ages of 10 and 54, the **If Female (Aged 10-54) Pregnant** field will be enabled. Enter the relevant information and then save and navigate to Medical 3.

| DID TOBACCO USE           | Contribute To Death |   | IF FEMALE (AGED 10-54) PREGNANT |   |
|---------------------------|---------------------|---|---------------------------------|---|
| Tobacco use contribute to | Select a value      | ~ | Pregnant:                       |   |
| death:                    |                     |   | Select a value                  | ~ |

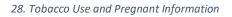

- 16. With **Natural** selected as Manner of Death, Medical 3 tab will automatically be completed.
- 17. Save the record.
- 18. The Medical 3 tab contains Any Injury to Report information.

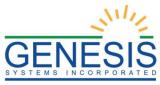

- a. This tab is only available a the Medical Examiner's Office.
- 19. Save the record.
- 20. The Medical 3 tab contains Certifier and Attending information.
- 21. Fill out the Certifier/Attending information.
- 22. Save the record.

### 2.7 Designate a Funeral Home- Exercise 7

Designation of the Funeral Home occurs when the Medical Certifier has initiated the record in the application and the record is ready to be sent to the Funeral Home location for further processing. The objective of this exercise is to complete designation of the Funeral Director on the record and explore various scenarios associated with this process. A Medical Certifier who has already certified (and released) the medical part of the record could still change the designated Funeral Home on the record if the record was declined by a funeral director.

- 1. From the Home screen, click the **Functions→Medical Data Entry** menu item.
- 2. Retrieve the record that needs designation of a Funeral Home using the **Search Screen** or through the **Work Queue**.
- 3. Select the **Record→Demographic Designation** menu item to initiate the search/selection process.

| Demographic Designa | ntion            |               | x        |
|---------------------|------------------|---------------|----------|
| Verifier Type:      | Select a value   | ×             |          |
| Facility Name:      | FUNERAL DIRECTOR |               |          |
| And/Or              |                  |               | -        |
| First Name:         | Middle Name:     | Last Name:    | License: |
|                     |                  |               |          |
|                     | Designate S      | Search Cancel |          |
|                     |                  |               |          |
|                     |                  |               |          |
|                     |                  |               |          |
|                     |                  |               |          |
|                     |                  |               |          |
|                     |                  |               |          |
|                     |                  |               |          |
|                     |                  |               |          |
|                     |                  |               |          |

29. Demographic Designation

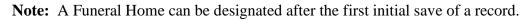

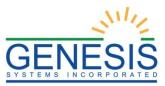

4. Enter the **Verifier Type** and then enter at least one search criteria to popular Search Results:

| Demographic Designa | tion   |           |             |         |        |             | × |
|---------------------|--------|-----------|-------------|---------|--------|-------------|---|
| Verifier Type:      | FUNERA | L DIRECTO | R           |         | ×      |             |   |
| Facility Name:      | FUNERA | DIRECTO   | ર           |         |        |             |   |
| And/Or              |        |           |             |         |        | 4           |   |
| First Name:         | Mid    | dle Name: |             | Last Na | me:    | License:    |   |
|                     |        |           |             | SMITH   | l      |             |   |
|                     |        | [         | Designate S | earch   | Cancel |             |   |
| Facility Name       |        | Туре      |             | First   | Name   | Middle Name | * |
| NEWPORT FUNERAL H   | OME    |           |             | TIM     |        | S           |   |
| KENT FUNERAL HOME   |        |           |             | FRA     | NK     | M           |   |
|                     |        |           |             |         |        |             |   |
|                     |        |           |             |         |        |             |   |
|                     |        |           |             |         |        |             |   |
|                     |        |           |             |         |        |             |   |
|                     |        |           |             |         |        |             | - |
| •                   |        |           |             |         |        |             | • |
|                     |        |           |             |         |        |             |   |
|                     | _      |           |             |         |        |             |   |

30. Demographic Designation Results

- 5. Select the desired funeral director by clicking the associated row in the search results grid and then click the **Designate** button.
- 6. The Demographic Designation Screen will close, and the funeral director's information will populate in the funeral home fields.

#### 2.8 Refer to Medical Examiner- Exercise 8

Referral to Medical Examiner (ME) occurs when the Medical Certifier has initiated the record in the application and the medical section of the death record is nearly complete but needs to be sent to a ME for further processing. The objective of this exercise is to complete a referral to a Medical Examiner.

#### 2.8.1 Refer to Medical Examiner

- 1. From the Home screen, click on the **Functions→Medical Data Entry** menu item.
- 2. Retrieve the record that needs referral to a Medical Examiner using the **Search Screen** or through the **Work Queue**.
- 3. Select **Record**→**Refer to Medical Examiner** menu item to initiate the search/selection process. The following screen will load:

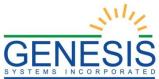

| Medical Certifier Desig | nation      |             |           |       |   |          |   |   |
|-------------------------|-------------|-------------|-----------|-------|---|----------|---|---|
| Certifier Type:         |             |             |           |       | ~ |          |   |   |
| Facility Name:          |             |             |           |       |   |          |   |   |
| And/Or                  |             |             |           |       |   |          |   |   |
| First Name:             | Middle Name | E           | Last Name | :     |   | License: |   | _ |
|                         |             | Desire to 0 |           |       |   |          |   | - |
|                         |             | Designate S | earch C   | ancel |   |          |   |   |
|                         |             |             |           |       |   |          |   |   |
|                         |             |             |           |       |   |          |   |   |
|                         |             |             |           |       |   |          |   |   |
|                         |             |             |           |       |   |          |   |   |
|                         |             |             |           |       |   |          |   |   |
|                         |             |             |           |       |   |          |   |   |
|                         |             |             |           |       |   |          |   |   |
|                         |             |             |           |       |   |          |   |   |
| 4                       |             |             |           |       |   |          | ŀ |   |

#### 31. Medical Certifier Designation

4. Select **Medical Examiner** from the Certifier Type drop-down and then select **Facility Name, First Name, Middle Name, Last Name**, and/or **License** to populate Search Results:

| Certifier Type: MEDICAL EXAMINER |                    |                 |                 |   |  |  |
|----------------------------------|--------------------|-----------------|-----------------|---|--|--|
| Facility Name:                   | CAL EXAMINER       |                 |                 |   |  |  |
| And/Or                           |                    |                 |                 |   |  |  |
| First Name:                      | Middle Name:       | Last Name:      | License:        |   |  |  |
|                                  | Designate          | Search Cancel   |                 |   |  |  |
| Facility Name                    | Туре               | First Name      | Middle Name     | 1 |  |  |
| NEWPORT CORONER OFFIC            | E MEDICAL EXAMINER | STEVE ME        | S               | 1 |  |  |
| NEWPORT CORONER OFFIC            | E MEDICAL EXAMINER | SHANE ME        | A               |   |  |  |
| NEWPORT CORONER OFFIC            | E MEDICAL EXAMINER | MACK            | P               | 1 |  |  |
| NEWPORT CORONER OFFIC            | E MEDICAL EXAMINER | SOFTF           | SOFTM           |   |  |  |
| NEWPORT CORONER OFFIC            | E MEDICAL EXAMINER | MEDEXSFIRSTNAME | MEDEXMIDDLENAME | 1 |  |  |
| NEWPORT CORONER OFFIC            | E MEDICAL EXAMINER | AN              | DG              |   |  |  |
|                                  |                    | 50              |                 |   |  |  |
| NEWPORT CORONER OFFIC            | E MEDICAL EXAMINER | ED              |                 |   |  |  |

32. Medical Certifier Designation Results

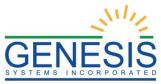

5. Select the desired medical certifier by clicking the associated row in the search results grid and click **Designate**. The Medical Certifier Designation Search Screen will close, and the medical certifier's information will populate in the medical certifier fields and the fields will disable.

#### 2.9 Printing Forms- Exercise 9

This exercise will cover how to print forms from the Medical Data Entry screen in the RIVERS Death module. Medical Certifiers can print the Death Certificate (Un-Certified Copy) and Report of Death.

2.9.1 Print Death Certificate (Un-Certified Copy)

The application provides users the ability to generate an un-certified copy of the Death Certificate in the **Medical Data Entry** screen.

- 1. Retrieve an existing record using the Work Queue Search or the Search Screen.
- 2. Select the **Record**→**Print**→**Death Certificate** (**Un-Certified Copy**) menu option.
- 3. The application will open the PDF version of the form that allows printing.
- 4. Click the **Print** icon in the PDF window to print the document.
- 5. When the document prints, close the PDF browser window using the X in the upper right corner of the screen to return to the RIVERS system.

#### 2.9.2 Print Report of Death

The application provides users the ability to generate a Report of Death in the **Medical Data Entry** screen.

- 1. Retrieve an existing record using the Work Queue Search or the Search Screen.
- 2. Select the **Record** $\rightarrow$ **Print** $\rightarrow$ **Report of Death** menu option.
- 3. The application will open the PDF version of the form that allows printing.
- 4. Click the **Print** icon in the PDF window to print the document.

When the document prints, close the PDF browser window using the X in the upper right corner of the screen to return to the RIVERS system.

#### 2.10 Medical Certification- Exercise 10

When the medical data entry is complete, the medical certification process is accessed by the Medical Certifier to apply their PIN to the record. Medical Certification locks the medical portion of the record from further editing and certifies the cause of death data as well as the underlying causes.

#### 2.10.1 Performing Medical Certification

Medical Certification is the process provided to medical certifiers as a means to

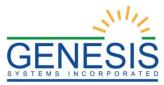

electronically sign the medical portion of the death record after the review of values of medical items on the Death Certificate for submission to registration

Before medical certification can be successfully performed, **Medical Data Entry** must be completed. Check for unresolved data fields before certifying a record.

1. Search for the desired record using the Work Queue Search by setting the unresolved work queue filter to **Awaiting Medical Certification**.

#### OR

By using the Search Screen method by clicking the **Search** icon or selecting **Record→Search**.

- 2. Select a record from the **Work Queue** drop-down list or from the **Search** screen grid.
- 3. When the appropriate record appears on the screen, select the **Record→Medical Certification** menu item to initiate the electronic certification process.
- 4. The **Medical Certification** screen will display the following information:
  - **Decedent's Information**: Decedent's Name (First, Middle, Last, Suffix)
  - **Death Information**: Date of Death, Time of Death, Place of Death

| Medical Certification |                        |         |        |               |
|-----------------------|------------------------|---------|--------|---------------|
|                       |                        |         |        |               |
|                       | Decedent's Information |         |        |               |
| First Name:           | TEST                   |         |        |               |
| Middle Name:          | S                      |         |        |               |
| Last Name:            | TESTS                  |         |        |               |
| Suffix:               |                        |         |        |               |
|                       | Death Information      |         |        |               |
| Date of Death:        | 06/25/2021             |         |        |               |
| Time of Death:        | 11:11 AM               |         |        |               |
| Place of Death:       |                        |         |        |               |
|                       |                        |         |        |               |
|                       |                        | Preview | Cancel | Certification |
|                       |                        |         |        |               |
|                       |                        |         |        |               |
|                       |                        |         |        |               |
|                       |                        |         |        |               |
|                       |                        |         |        |               |
|                       |                        |         |        |               |
|                       |                        |         |        |               |

33. Medical Certification Screen

- 5. Review the information to ensure that the correct record is being electronically verified.
- 6. Click **Certification** if all data items are correct.
  - a. To view a preview of a Medical Abstract for the record, click

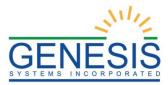

**Preview** to load a new browser window containing the **Medical Abstract** in PDF format. The **Medical Abstract** from this screen can be printed from this screen.

- b. If data items are not correct and need to be edited, click **Cancel** to correct the information on the **Medical Data Entry** screen. Save the corrections made to the record and return to Step 1 of the instructions above to reinitiate medical certification.
- 7. If the record is complete, the system will display the following message:

| Medical Certification |                                                                                       |         |        |          |       |
|-----------------------|---------------------------------------------------------------------------------------|---------|--------|----------|-------|
|                       |                                                                                       |         |        |          |       |
|                       | DECEDENT'S INFORMATION                                                                |         |        |          |       |
| First Name:           | TEST                                                                                  |         |        |          |       |
| Middle Name:          | S                                                                                     |         |        |          |       |
| Last Name:            | TESTS                                                                                 |         |        |          |       |
| Suffix:               |                                                                                       |         |        |          |       |
|                       | DEATH INFORMATION                                                                     |         |        |          |       |
| Date of Death:        | 06/25/2021                                                                            |         |        |          |       |
| Time of Death:        | 11:11 AM                                                                              |         |        |          |       |
| Place of Death:       |                                                                                       |         |        |          |       |
|                       |                                                                                       |         |        |          |       |
|                       |                                                                                       | Preview | Cancel | Certific | ation |
|                       | PLEASE ENTER PIN                                                                      |         |        |          |       |
|                       | ath occurred at the time, date, and place, and due to the cause(s) and manner stated. |         |        |          |       |
| Certifier Pin:        |                                                                                       |         |        |          |       |
|                       |                                                                                       |         |        |          | _     |
| Forgot PIN            |                                                                                       |         | 0      | K Ca     | ancel |
|                       |                                                                                       |         |        |          |       |

"To the best of my knowledge, death occurred at the time, date, and place, and due to the cause(s) and manner stated."

#### 34. Enter PIN

8. Check the box, enter your **PIN** and click **OK** to complete medical certification.

If the correct PIN has been entered, the following message will appear:

| Death Registration                                | × |
|---------------------------------------------------|---|
| Are you sure you are ready to certify the record? |   |
| Yes No                                            |   |

35. Ready to Certify the Record? Yes/No

9. Click **Yes** to certify the record, and the following message will appear:

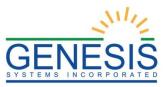

| Death Registration             | × |
|--------------------------------|---|
| Record certified successfully. |   |
| ОК                             |   |

36. Record Certified Successfully Message

#### 10. Click **OK** to close the **Medical Certification** screen.

Once a record has been certified it is locked from further changes by the medical certifier.

#### 2.10.2 De-Certifying a Record

Once the record has been medically certified, the record is locked from further changes by the respective participant. The record will become locked and will not be able to be de-certified once it has been released.

- 1. To de-certify a record, search for the record by clicking the **Search** icon or by clicking **Record→Search** or search within the Unresolved Work Queue.
- 2. Once the record is retrieved, select the **Record→De-Certify** menu item. The following prompt will appear:

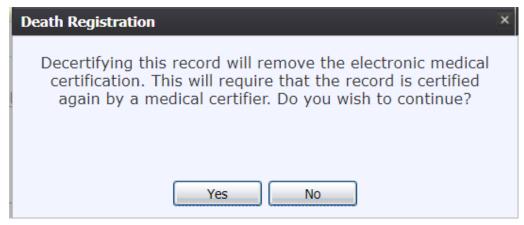

37. Decertify will remove Certification? Yes/No

- 3. Click **Yes** to confirm the de-certification of the record.
  - a. Click **No** to exit the message and cancel the de-certification of the record.
- 4. The reason for de-certification comment box will load:

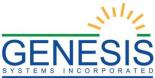

| De-Certify Record |    |       |   |     |
|-------------------|----|-------|---|-----|
| Enter the reason: |    |       |   |     |
|                   |    |       |   |     |
|                   |    |       |   |     |
|                   |    |       |   |     |
|                   |    |       | 1 | 150 |
|                   |    |       |   |     |
|                   | Ok | Close |   |     |

*38. De-Certify Record Comment* 

- 5. Enter the reason for de-certification in the comment box and then click **OK** to save the comment.
  - a. Click **Close** on the Reason for De-Certification comment box to close the comment box and cancel the de-certification process.
- 6. If you click **Yes** after entering a comment into the comment box, the following message will appear:

| Death Registration                       | × |
|------------------------------------------|---|
| De-Certification completed successfully. |   |
| ОК                                       |   |

39. De-Certification Completed Successfully Message

7. Click **OK** to close the message and then make changes, as appropriate, and follow the steps to perform Medical Certification.

### 2.11 Release a Record- Exercise 11

After both Demographic Verification and Medical Certification have been completed, a record is ready to be released and assigned a State File Number.

To release a record:

1. Retrieve an existing record using the Work Queue search.

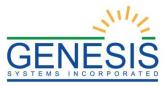

2. When the appropriate record appears on the screen, select the **Record**→**Release** menu item to initiate the **Release** process.

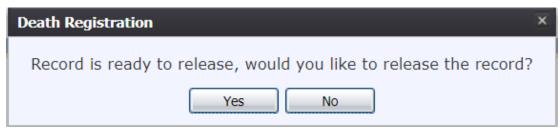

40. Ready to Release Record? Yes/No

3. The following message will appear:

| Death Registration            | × |
|-------------------------------|---|
| Record released successfully. |   |
| ОК                            |   |

41. Record Released Successfully Message

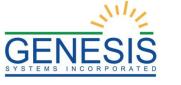

# 3.0 Medical Amendment

This section provides information about the **RIVERS Death** application regarding functions related to **Medical Amendments** for medical data entry information.

3.1 Start a Medical Amendment- Exercise 12

The **Medical Amendment menu item** function allows authorized users to submit a medical amendment on a death record within the **RIVERS Death** module. This exercise will cover how to start a Medical Amendment

- 1. Select the **Function→Medical Amendment** menu option.
- 2. The **Medical Amendment** screen will load:

| Skip to main content GLOBAL DEATH                 | 💡   🚨   🌴   LogOut                |
|---------------------------------------------------|-----------------------------------|
| Rhode Island<br>Department of Health              | FUNCTIONS · RECORD · TOOLS HELP · |
|                                                   | Unreceived Work Outputs           |
| Please select record to proceed                   |                                   |
|                                                   |                                   |
| Current Date: 28-Jun-2021   Build Number: 1.0.0.0 | ©2021   Genesis Systems, Inc.     |

42. Medical Amendment

- 3. Click the **Search** icon or **Record** $\rightarrow$ **Search** to locate the needed record.
  - **Tip**: Text fields such as names do not have to be complete. Enter the first several letters instead of the entire text when spelling is in question but include other items to reduce the number of matches.
  - **Tip:** Choosing Wild-Card allows the user to enter text fields such as names do not have to be complete. Enter the first several letters instead of the entire text when spelling is in question but include other items to reduce the number of matches.
  - **Tip**: Choosing Soundex still requires the user to enter at least the Decedent's date of death. If the user also decides to search by a name, the full name must be entered, and the application will search for not only all exact matches but names that sound similar as well.

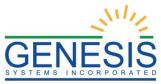

| eath Search                                                              |                                        |                        |                        |                                |                                           |   |
|--------------------------------------------------------------------------|----------------------------------------|------------------------|------------------------|--------------------------------|-------------------------------------------|---|
|                                                                          |                                        |                        | DF SEARCH              |                                |                                           |   |
| Wild-Card                                                                |                                        | TIPE                   | Soundex                |                                |                                           |   |
|                                                                          |                                        |                        |                        |                                |                                           |   |
| Decedent's Actua                                                         | L INFORMATION                          |                        |                        |                                |                                           |   |
| EDR Number:                                                              |                                        |                        |                        |                                |                                           |   |
| Date Of Death:                                                           | * 00/00/2021                           |                        |                        |                                |                                           |   |
| (ex. 00/00/2020 if mor<br>day are not known, 02<br>if day is not known.) | nth and                                |                        |                        |                                |                                           |   |
| Decedent's First Nam                                                     |                                        |                        |                        |                                |                                           |   |
| Decedent's Middle Na                                                     | me:                                    |                        |                        |                                |                                           |   |
| Decedent's Last Nam                                                      | e:                                     |                        |                        |                                |                                           |   |
| Decedent's SSN:                                                          |                                        |                        |                        |                                |                                           |   |
|                                                                          |                                        |                        |                        |                                |                                           |   |
|                                                                          |                                        |                        |                        |                                |                                           |   |
|                                                                          | Descured Data Of Data                  | Deserted of Feet Marco | Davidanti Midda Narra  | Durden's Law Marca             | Developit, SCN                            |   |
|                                                                          | Presumed Date Of Death                 |                        | Decedent's Middle Name |                                | Decedent's SSN                            |   |
| 0000000151298                                                            | 08/23/2021                             | BILLY                  |                        | BUTLER                         | 228-83-3541                               |   |
| 00000000151298<br>00000000151528                                         | 08/23/2021<br>10/27/2021               | BILLY<br>TEST          | CHRIS                  | BUTLER<br>KAUFFMAN             | 228-83-3541<br>789-83-2145                |   |
| 00000000151298<br>00000000151528<br>00000000151558                       | 08/23/2021<br>10/27/2021<br>11/08/2021 | BILLY<br>TEST<br>TEST  | CHRIS<br>C             | BUTLER<br>KAUFFMAN<br>KAUFFMAN | 228-83-3541<br>789-83-2145<br>753-89-5147 |   |
| 0000000151298<br>00000000151528<br>00000000151558                        | 08/23/2021<br>10/27/2021               | BILLY<br>TEST          | CHRIS                  | BUTLER<br>KAUFFMAN             | 228-83-3541<br>789-83-2145                |   |
| DR Number<br>0000000151298<br>0000000151558<br>0000000151559             | 08/23/2021<br>10/27/2021<br>11/08/2021 | BILLY<br>TEST<br>TEST  | CHRIS<br>C             | BUTLER<br>KAUFFMAN<br>KAUFFMAN | 228-83-3541<br>789-83-2145<br>753-89-5147 |   |
| 0000000151298<br>00000000151528<br>00000000151558<br>00000000151559      | 08/23/2021<br>10/27/2021<br>11/08/2021 | BILLY<br>TEST<br>TEST  | CHRIS<br>C             | BUTLER<br>KAUFFMAN<br>KAUFFMAN | 228-83-3541<br>789-83-2145<br>753-89-5147 | > |

43. Death Medical Amendment Search Results

- 4. Select the record, or multiple records using **Ctrl** + **Click**, and click the **Select Record**(s) button.
  - All selected records will appear in the **Unresolved Work Queue** and can be selected to work.
- 5. The first selected record will populate on the screen. Click the **Go** button or **Record→Process Medical Amendment** to initiate the Medical Amendment process.

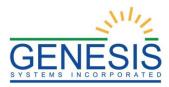

|                                |              | MEDICAL | AMENDMENT |                                                                                                    |           | Unresolved Work Queue:   |
|--------------------------------|--------------|---------|-----------|----------------------------------------------------------------------------------------------------|-----------|--------------------------|
|                                |              |         |           |                                                                                                    |           | BUTLER, BILLY, 08/23/202 |
|                                |              |         |           |                                                                                                    |           |                          |
| DECEDENT'S ACTUAL I            | NFORMATION   |         |           | PARENT'S INFORMATION                                                                                                    | 4         |                          |
| Date Of Death:                 |              |         |           | Father/Parent 2 First Name:                                                                                                    |           |                          |
|                                | 08/25/2021   |         |           |                                                                                                    | MALCOLM   |                          |
| Decedent's First Name:         |              |         |           | GetheriParent 2 Last Name:                                                                                                    |           |                          |
|                                | BILLY        |         |           | Contraction of the state of the state of the | BUTLER    |                          |
|                                | beer -       |         |           |                                                                                                    | DUTLER    |                          |
| Decedent's Middle Name:        |              |         |           | Mother/Parent 1 First Name:                                                                                                    |           |                          |
|                                |              |         |           |                                                                                                    | MARY      |                          |
| Decedent's Last Name:          |              |         |           | Mother/Parent 1 Last Name:                                                                                                    |           |                          |
|                                | BUTLER       |         |           |                                                                                                    | SERVER    |                          |
| Decedent's Suffix:             |              |         |           |                                                                                                    |           |                          |
|                                |              |         |           |                                                                                                    |           |                          |
| Decedent's Sex:                |              |         |           |                                                                                                    |           |                          |
|                                | MALE         |         |           |                                                                                                    |           |                          |
|                                |              |         |           |                                                                                                    |           |                          |
| Decedent's Date Of Birth:      |              |         |           |                                                                                                    |           |                          |
|                                | 01/01/2000   |         |           |                                                                                                    |           |                          |
| Decedent's State/Country Of B  | sirth:       |         |           |                                                                                                    |           |                          |
| PE                             | ENNISYLIANIA |         |           |                                                                                                    |           |                          |
| Time Of Death:                 |              |         |           |                                                                                                    |           |                          |
|                                | 01:01        |         |           |                                                                                                    |           |                          |
| Actual Time Of Death Indicator | c            |         |           |                                                                                                    |           |                          |
|                                | AM           |         |           |                                                                                                    |           |                          |
| PLACE OF DEATH INFO            | RMATION      |         |           | DISPOSITION AND FACI                                                                                                    | JITY      |                          |
| Place Of Death:                |              |         |           | Method Of Disposition:                                                                                                    |           |                          |
| 222 FREE, PROVIDENCE, PR       | OVIDENCE, RI |         |           |                                                                                                    | BURIAL    |                          |
|                                | 02904        |         |           | Facility Name:                                                                                                    |           |                          |
| Place Of Death County:         |              |         |           | GENESIS FUR                                                                                                    | ERAL HOME |                          |
|                                | PROVIDENCE   |         |           | Funeral Service Licensee:                                                                                                    |           |                          |
| Place Of Death Town:           |              |         |           |                                                                                                    | KAUFFMAN  |                          |
|                                | PROVIDENCE   |         |           |                                                                                                    |           |                          |
| MANNER OF DEATH                |              |         | C.        | Certifier                                                                                                    |           |                          |
| Manner Of Death:               |              |         |           | Certifier Name:                                                                                                    |           |                          |
|                                | NATURAL      |         |           | ABIGAN                                                                                                    | KAUFFMAN  |                          |
| Record Information             |              |         |           |                                                                                                    |           |                          |
| State File Date:               |              |         |           |                                                                                                    |           |                          |
|                                | 09/22/2021   |         |           |                                                                                                    |           |                          |
|                                |              |         | Go        |                                                                                                    |           |                          |
|                                |              |         |           |                                                                                                    |           |                          |

44. Medical Amendment Process Screen

6. A confirmation message will appear asking if you would like to add a medical amendment to the record.

| Medical Amendment                                                | × |
|------------------------------------------------------------------|---|
| Are you sure you want to add a medical amendment to this record? | ) |
| Yes No                                                           |   |

45. Add Medical Amendment to Record? Yes/No

- a. Select Yes to add a medical amendment.
- b. Select No to cancel and return to the Medical Amendment view screen

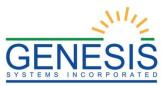

7. If **Yes** is selected, the Medical Amendment screen will load allowing edits.

|                              |                                   | MEDICAL AMENDMI             | ENT                          | Unresolved Work Queue     |
|------------------------------|-----------------------------------|-----------------------------|------------------------------|---------------------------|
| 00151296                     |                                   |                             |                              | BUTLER, BILLY, 08/23/2    |
| lp tips                      |                                   |                             |                              |                           |
|                              |                                   |                             |                              |                           |
|                              |                                   |                             |                              |                           |
| Unresolved                   |                                   |                             |                              |                           |
| Onresolved                   |                                   | Decedent's Pr               |                              |                           |
| Demographic 1                | First Name:                       | BILLY                       | Middle Name:                 |                           |
| Demographic 2                | Last Name:                        | DILLT                       | Suffix:                      |                           |
|                              |                                   | BUTLER                      | Date Of Birth:               | 04/04/0000                |
| Demographic 3                | SSN:                              | 228-83-3541                 |                              | 01/01/2000                |
| Demographic 4                | ME Case Number:                   | 220 00 00 11                |                              |                           |
| Demographic 5                |                                   | Presum                      | IED SEX                      |                           |
|                              | Sex:                              |                             | If Decedent's sex is Unknown |                           |
| Medical 1                    |                                   | MALE                        |                              |                           |
|                              |                                   | ACTUAL DAT                  |                              |                           |
| Medical 2                    | Actual Date Of Death Type:        | ACTUAL DATE OF DEATH        | Actual Date Of Death:        | 08/23/2021                |
| Medical 3                    |                                   | ACTUAL TIM                  | e Of Death                   | 00/20/2021                |
| Medical 4                    | Time Of Death Type:               | <sup>B</sup> Time Of Death: | Time Of Death                | Indicator: 🤌              |
|                              | ACTUAL TIME OF DEAT               |                             | 01:01                        | AM                        |
| Comments                     |                                   | DATE AND TIME PR            |                              |                           |
| ACTIVITY:                    | Date Pronounced Dead:<br>08/23/20 | Time Pronounced Dea         | ad: Time Pronoun<br>01:01    | ced Dead Indicator:<br>AM |
| Field Name:<br>Field Status: |                                   | PRONOUNCER                  |                              |                           |
| Action:<br>Retrieving Record | Pronouncer Type:                  |                             | Pronouncer:                  |                           |
| Retrieving Record            |                                   | PHYSICIAN                   |                              | ABIGAIL KAUFFMAN          |
|                              | First Name:                       | ABIGAIL                     | Middle Name:                 |                           |
|                              | Last Name:                        | ADIGAIL                     | Title:                       |                           |

46. Medical Amendment Screen

8. In order to edit a field, click the **Edit** icon beside the field. A screen will load displaying both the old and the new data.

| EDR:                                      | Medical Amendment                                                        | Unresolved Work Queue:<br>BUTLER, BILLY, 08/23/2021 |
|-------------------------------------------|--------------------------------------------------------------------------|-----------------------------------------------------|
| Please select Date Of                     | Death Type                                                               |                                                     |
| D Please select Date Of                   |                                                                          |                                                     |
|                                           |                                                                          |                                                     |
| Unresolved                                |                                                                          | ×                                                   |
| Demographic 1                             | Actual Date Of Death                                                     |                                                     |
| Demographic 2                             | Actual Date Of Death Type: Actual Date Of Death:<br>ACTUAL DATE OF DEATH | 08/23/2021                                          |
| Demographic 3                             | Actual Date Of Death                                                     |                                                     |
|                                           | Actual Date Of Death Type:* Actual Date Of Death:*                       |                                                     |
| Demographic 4                             | ACTUAL DATE OF DEATH 08/23/2021                                          |                                                     |
| Demographic 5                             | Comments                                                                 |                                                     |
| Medical 1                                 |                                                                          |                                                     |
|                                           |                                                                          | 11.                                                 |
| Medical 2                                 | Supplemental Documents Document Type:                                    |                                                     |
| Medical 3                                 |                                                                          | 11.                                                 |
| Medical 4                                 | Who Issued:                                                              |                                                     |
|                                           | Issue Date:                                                              |                                                     |
| Comments                                  | Date Of Document:                                                        |                                                     |
| ACTIVITY:                                 |                                                                          |                                                     |
| Date Of Death Type:<br>ACTUAL DATE OF DE/ | ан 🛄 🔒 🚔 🗐                                                               |                                                     |
| Field Status:<br>Resolved                 |                                                                          | Confirm Changes                                     |
| Action:<br>Updating Record                |                                                                          | Comm Changes                                        |
|                                           |                                                                          |                                                     |

47. Medical Amendments Old Data/New Data

9. Make the necessary change and add any comments you want to add to the record.

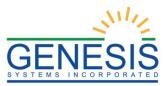

10. Click the **Confirm Changes** button.

#### 3.2 Submit and Accept a Medical Amendment-Exercise 13

This exercise will cover how to submit a Medical Amendment once all changes for the amendment have been made.

- 1. Once all necessary changes have been made, select the Accept button or select the Process→Accept menu item.
- 2. The Medical Certification screen will appear with basic Decedent Information.

| Medical Certification |                        |         |        |               |
|-----------------------|------------------------|---------|--------|---------------|
|                       |                        |         |        |               |
|                       | Decedent's Information |         |        |               |
| First Name:           | MICHAEL                |         |        |               |
| Middle Name:          | ALAN                   |         |        |               |
| Last Name:            | DAVIDSON               |         |        |               |
| Suffix:               |                        |         |        |               |
|                       | Death Information      |         |        |               |
| Date of Death:        | 05/30/2021             |         |        |               |
| Time of Death:        | 12:15 PM               |         |        |               |
| Place of Death:       | GENESIS HOSPITAL       |         |        |               |
|                       |                        |         |        |               |
|                       |                        | Preview | Cancel | Certification |
|                       |                        |         |        |               |
|                       |                        |         |        |               |
|                       |                        |         |        |               |
|                       |                        |         |        |               |
|                       |                        |         |        |               |
|                       |                        |         |        |               |
|                       |                        |         |        |               |

48. Medical Certification Screen

- 3. Click the **Certification** button to proceed with the certification. Click **Cancel** to cancel the certification and return to the Medical Amendment Screen.
- 4. If the record is complete, the system will display the following message:

"To the best of my knowledge, death occurred at the time, date, and place, and due to the cause(s) and manner stated."

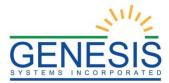

|                                                    | DECEDENT'S INFORMATION                                                       |            |         |        |              |
|----------------------------------------------------|------------------------------------------------------------------------------|------------|---------|--------|--------------|
| First Name:                                        | MICHAEL                                                                      |            |         |        |              |
| Middle Name:                                       | ALAN                                                                         |            |         |        |              |
| Last Name:                                         | DAVIDSON                                                                     |            |         |        |              |
| Suffix:                                            |                                                                              |            |         |        |              |
|                                                    | DEATH INFORMATION                                                            |            |         |        |              |
| Date of Death:                                     | 05/30/2021                                                                   |            |         |        |              |
| lime of Death:                                     | 12:15 PM                                                                     |            |         |        |              |
| Place of Death:                                    | GENESIS HOSPITAL                                                             |            |         |        |              |
|                                                    |                                                                              |            | Preview | Cancel | Certificatio |
|                                                    | PLEASE ENTER PIN                                                             |            |         |        |              |
| To the best of my knowledge, dea<br>Certifier Pin: | ath occurred at the time, date, and place, and due to the cause(s) and manne | er stated. |         |        |              |
| Forgot PIN                                         |                                                                              |            |         | 0      | k Cance      |

- 49. Certification Enter PIN
- 5. Check the checkbox and enter a PIN. Click **OK** to complete the certification.
- 6. A confirmation message will load:

| Death Registration                                                                         | x |
|--------------------------------------------------------------------------------------------|---|
| Are you sure you are ready to certify and submit the medical amendment(s) for this record? |   |
| Yes No                                                                                     |   |

50. Submit the Medical Amendments? Yes/No

- Click **Yes** to submit the medical amendment.
- Click **No** to cancel the certification and return to the medical amendment screen.

11. If **Yes** is selected, the following screen will appear:

| Medical Amendment            | x |
|------------------------------|---|
| Record accepted Successfully |   |
|                              |   |
|                              |   |
| ОК                           |   |

51. Record Accepted Successfully Message

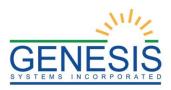

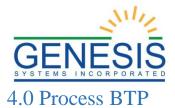

This section provides detailed information about the **RIVERS Death** application regarding functions related to **Process BTP Request**.

#### 4.1 Review BTP Request- Exercise 14

The **Process BTP Request** menu item function allows authorized users to submit or reject Burial Transit Requests on a death record within the **RIVERS Death** module.

- 1. Select the **Function**→**Process BTP Request** menu item.
- 2. The Burial Transit Requests screen will load:

| Skip to main content GLOBAL DEATH                 |                         | 💡   💄   👫   LogOut                             |
|---------------------------------------------------|-------------------------|------------------------------------------------|
| Rhode Island<br>Department of Health              |                         | FUNCTION - TOOLS - REPORTS - HELP -            |
|                                                   | BURIAL TRANSIT REQUESTS | Unresolved Work Queue:<br>Select a value 💙 🤹 1 |
| Please select record to proceed                   |                         |                                                |
| Current Date: 28-Jun-2021   Build Number: 1.0.0.0 | )                       | ©2021   <u>Genesis Systems Inc.</u>            |

52. RIVERS Burial Transit Requests

- 3. Retrieve an existing record using the Unresolved Work Queue.
- 4. Select the blue **GO** button to open the desired record in the **Review BTP Requests** screen, as shown below:

| <u>8</u>                                                                                            |                                                       | REVIEW BTP RE                         | OUESTS   |                      |
|----------------------------------------------------------------------------------------------------|-------------------------------------------------------|---------------------------------------|----------|----------------------|
|                                                                                                    |                                                       |                                       |          |                      |
| EDR:<br>0000000001510                                                                               |                                                       | gistrant Name:<br>ADISON RENEE POTTER |          | of Death:<br>1/06/14 |
| 00000001510                                                                                         | 59 M                                                  | ADISON RENEE POTTER                   | 202      | 1/00/14              |
| Stakeholder List                                                                                    | 6/15/2021 12:24:19 PM :<br>REJECT RECORD IN BTP REVIE |                                       | nments   | NATURAL              |
| Demographic 1     Demographic 2     Demographic 3     Demographic 4     Demographic 5     Medical 1 | 6/16/2021 11:11:58 AM :<br>MEDICAL DECLINE: TEST      |                                       |          |                      |
| Medical 2     Medical 3     Medical 4                                                               |                                                       | Previ                                 | ous Next |                      |
| Comments<br>Activity:<br>Field Name:                                                                |                                                       |                                       |          |                      |
| Field Status:<br>Action:<br>Retrieving Record                                                       |                                                       |                                       |          |                      |

53. Review BTP Requests Screen

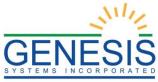

# 4.2 Accept a BTP Request- Exercise 15

To accept a BTP Request:

- 1. Select the **Process**  $\rightarrow$  **Accept** menu item or click the **Accept** icon.
- 2. The Enter PIN screen will appear:

| Enter PIN |    |        |                 |
|-----------|----|--------|-----------------|
| Pin       |    |        |                 |
|           | Ok | Cancel |                 |
|           | ·  |        | and provide the |

54. PIN Box

- 3. Enter in a valid PIN and click the **OK** button.
- 4. The following message will appear:

| Death Registration                 | × |
|------------------------------------|---|
| BTP request accepted successfully. |   |
| ОК                                 |   |

55. BTP Request Accepted Successfully Message

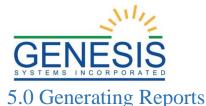

This section discusses the reports that are available to Medical Certifiers. Each of these reports are available to authorized users and can be set with specified parameters. The available reports are:

## 5.1 Death Records – Filed by Medical Office Report

The application provides medical certifiers the ability to generate a **Death Records** – **Filed by Medical Certifier Location Office** report.

- 1. Select the **Reports→Death Records Filed by Medical Office Report** menu option.
- 2. The following screen will appear:

| <b>Records Filed By Medical Certifier Report</b>         | x                     |
|----------------------------------------------------------|-----------------------|
| Date Of Death (From): *                                  | Date Of Death (To): * |
| Select Facility Name:<br>BRISTOL COUNTY PHYSICIAN OFFICE |                       |
| Select a value                                           |                       |
| Record Status                                            |                       |
| ◯ Filed                                                  | ◯ Unfiled             |
| Report Format                                            |                       |
| OEXCEL                                                   | PDF                   |
|                                                          |                       |
| Genera                                                   | Ite Close             |

56. Records Filed by Medical Office Report

- 3. Complete the fields on the input screen.
- 4. Select Excel or PDF for the report's format.
- 5. Print the document from the **PDF** window or from **Microsoft Excel**.
- 6. When the document is printed, close the **PDF** window or **Microsoft Excel** using the **X** in the upper right corner of the screen to return to the **RIVERS** system.
- 5.2 Facility Delinquent Report (UnCertified) Report

The application provides medical certifiers the ability to generate a **Facility Delinquent Report (UnCertified)** report.

- 1. Select the **Reports→Facility Delinquent Report** (**UnCertified**) menu option.
- 2. The following screen will appear:

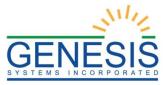

| Facility Delinquent Report (Uncertified)  |                              | × |
|-------------------------------------------|------------------------------|---|
| Date Of Death (From): *                   | Date Of Death (To): *        |   |
| O Pending O Complete but not yet register | red O Pending Cause of Death |   |
| Report Format                             |                              |   |
| ⊖ EXCEL                                   | PDF                          |   |
| Gener                                     | rate Close                   |   |

57. Facility Delinquent Report (Uncertified)

- 3. Complete the fields on the input screen.
- 4. Select Excel or PDF for the report's format.
- 5. Print the document from the **PDF** window or from **Microsoft Excel**.
- 6. When the document is printed, close the **PDF** window or **Microsoft Excel** using the **X** in the upper right corner of the screen to return to the **RIVERS** system.
- 5.3 Pending Cause of Death Listing Report

The system provides medical certifiers the ability to generate a **Pending Cause of Death** Listing report.

- 1. Select the **Reports**→**Pending Cause of Death Listing Report** menu option.
- 2. The following screen will appear:

| Pending Cause of Death Listing | Report                | × |
|--------------------------------|-----------------------|---|
| Date Of Death (From): *        | Date Of Death (To): * |   |
| Report Format                  |                       |   |
| OEXCEL                         | PDF                   |   |
|                                |                       |   |
|                                | Generate Close        |   |

58. Pending Cause of Death Listing Report

3. Complete the fields on the input screen.

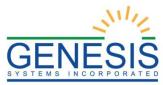

- 4. Select **Excel** or **PDF** for the report's format.
- 5. Click Generate.
- 6. Print the report from the PDF window or from Microsoft Excel.
- 7. When the document is printed, close the **PDF** window or **Microsoft Excel** using the **X** in the upper right corner of the screen to return to the **RIVERS** system.

#### 5.4 Physician License Report

The system provides medical certifiers the ability to generate a **Physician License Report**.

- 8. Select the **Reports**→**Physician License Report** menu option.
- 9. The following screen will appear:

| Physician License Report | :            |                       | × |
|--------------------------|--------------|-----------------------|---|
| Date Of Death (From): *  |              | Date of Death (To): * | ] |
| Select Location: *       |              |                       |   |
| BRISTOL COUNTY PHYSIC    | CIAN OFFICE  | *                     |   |
| License Status: *        | ONON MATCHED | OALL                  |   |
| Report Format:           |              |                       |   |
| <b>●</b> EXCEL           | OPD          | F                     |   |
|                          | Generate     | Close                 |   |

59. Physician License Report

- 10. Complete the fields on the input screen.
- 11. Select Excel or PDF for the report's format.
- 12. Click Generate.
- 13. Print the report from the PDF window or from Microsoft Excel.
- 14. When the document is printed, close the **PDF** window or **Microsoft Excel** using the **X** in the upper right corner of the screen to return to the **RIVERS** system.
- 5.4 Timeliness by Medical Certifier Type Report

The system provides medical certifiers the ability to generate a **Timeliness by Medical Certifier Type** report.

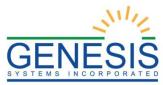

- 1. Select the **Reports → Timeliness by Medical Certifier Type Report** menu option.
- 2. The following screen will appear:

| Timeliness By Medical Certifier | Type Report           | × |
|---------------------------------|-----------------------|---|
| Date Of Death (From): *         | Date Of Death (To): * |   |
| Report Format                   | PDF                   |   |
|                                 | Generate Close        |   |

60. Timeliness by Medical Certifier Type Report

- 3. Complete the fields on the input screen.
- 4. Choose **Excel** or **PDF** for the report's format.
- 5. Click Generate.
- 6. Print the report from the **PDF** window or from **Microsoft Excel**.

When the document is printed, close the **PDF** window or **Microsoft Excel** using the **X** in the upper right corner of the screen to return to the RIVERS system.